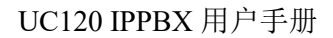

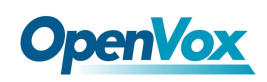

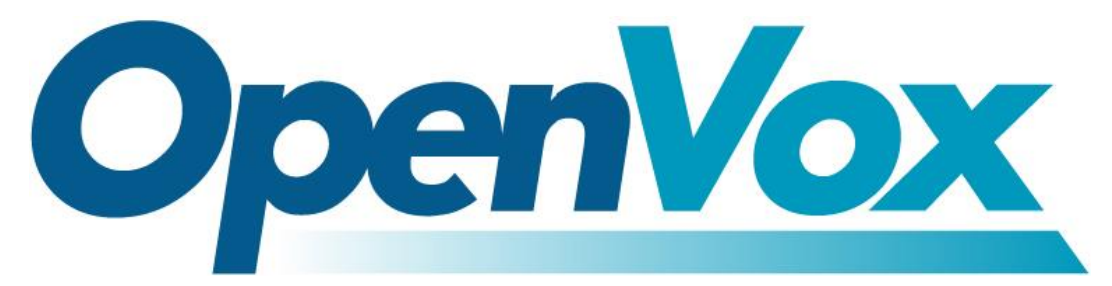

# 开源通信有限公司

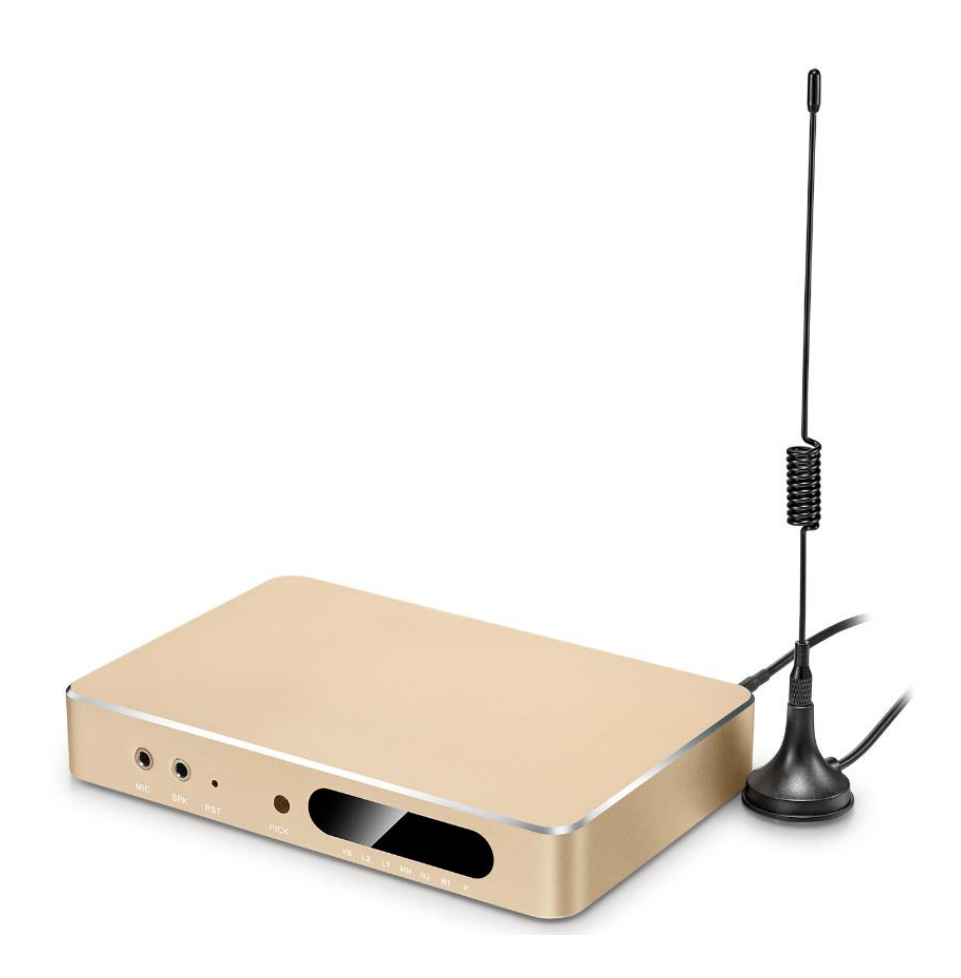

# UC120 用户手册

版本 1.0

1

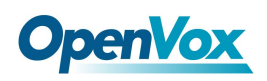

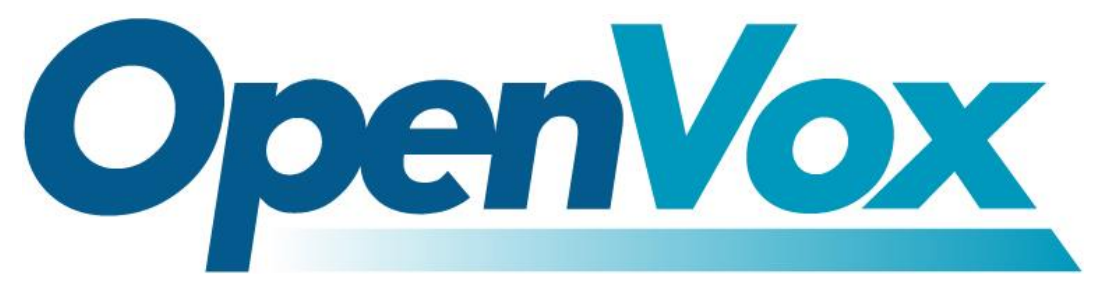

# 开源通信有限公司

地址:深圳市龙华区龙华街道清祥路书刊大厦清华信息港 6 楼 624 室 518109

- 电话: +86-755-66630978, 82535461, 82535362
- 邮箱:业 务:sales@openvox.cn

技术支持: support@openvox.cn

工作时间: 周一至周五 09:00-18:00 (GMT+8),节假日除外

# 谢谢选用 *OpenVox* 产品*!*

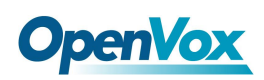

#### 声明

本文档版权归深圳市开源通信有限公司(OpenVox)所有,未经允许,此文档 中的图片、文字一律不得复制、转载以用于商业用途。所有解释权归深圳市开 源通信有限公司所有。

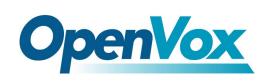

# 修订历史

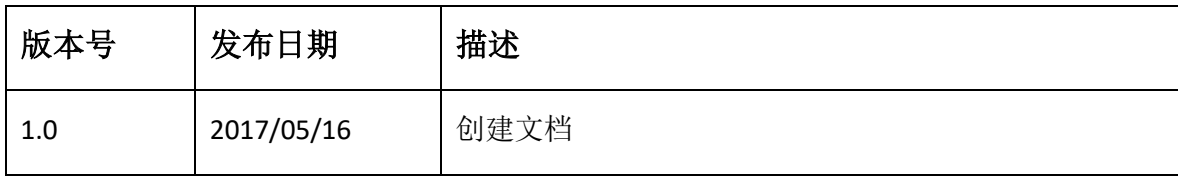

4

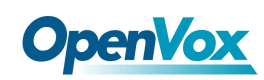

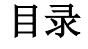

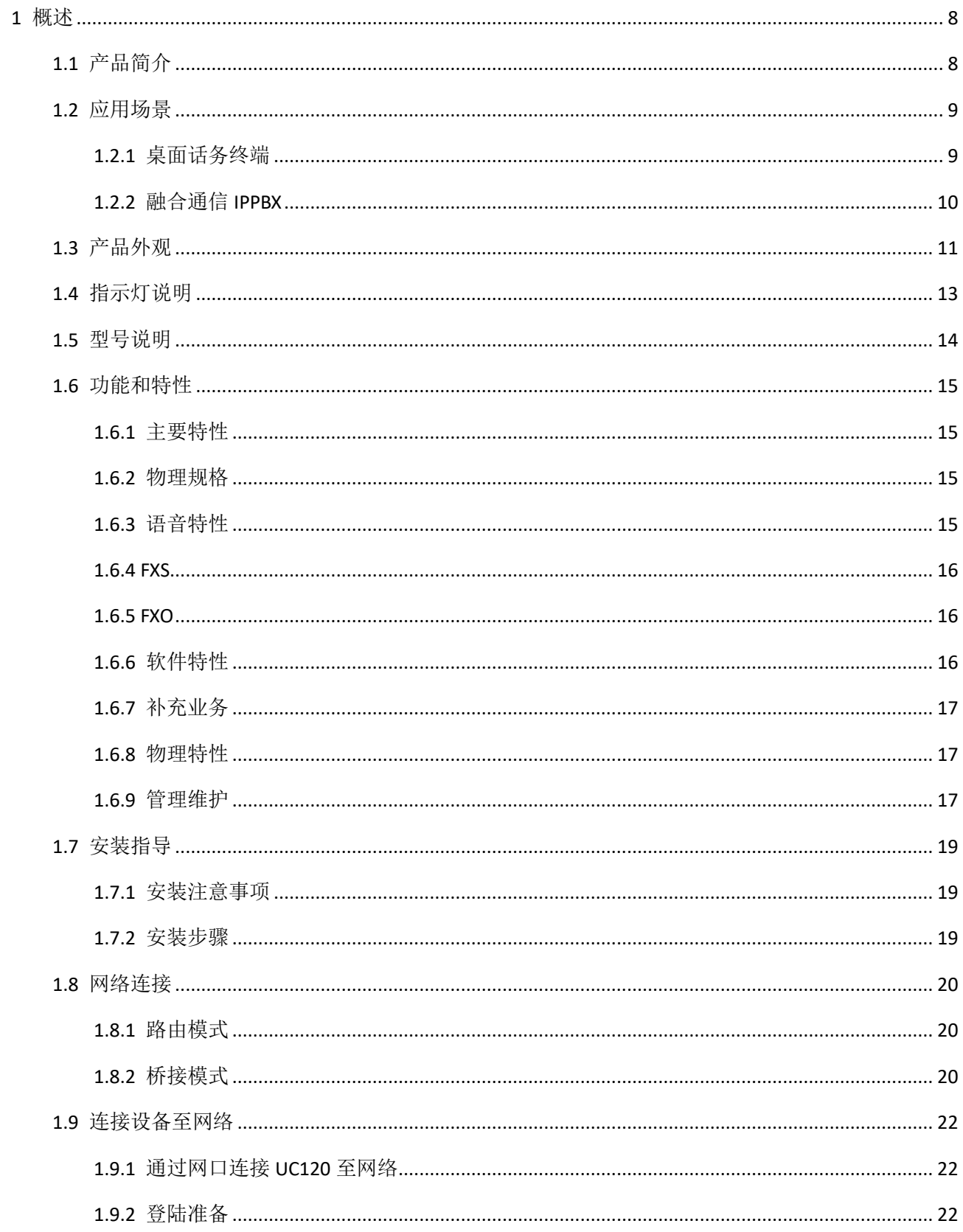

 $\overline{\mathbf{5}}$ 

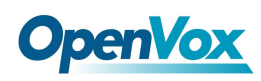

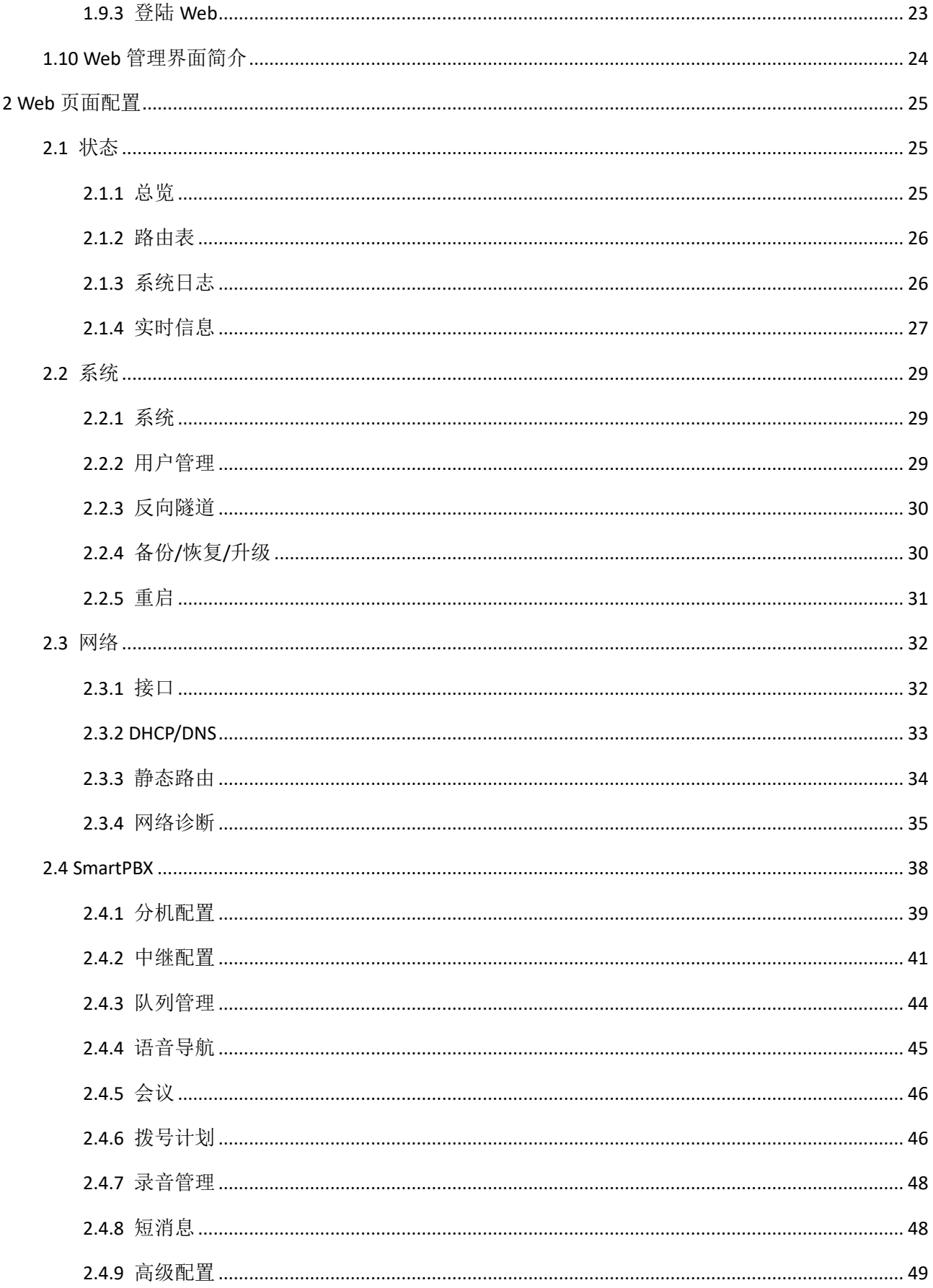

 $\boldsymbol{6}$ 

# **OpenVox**

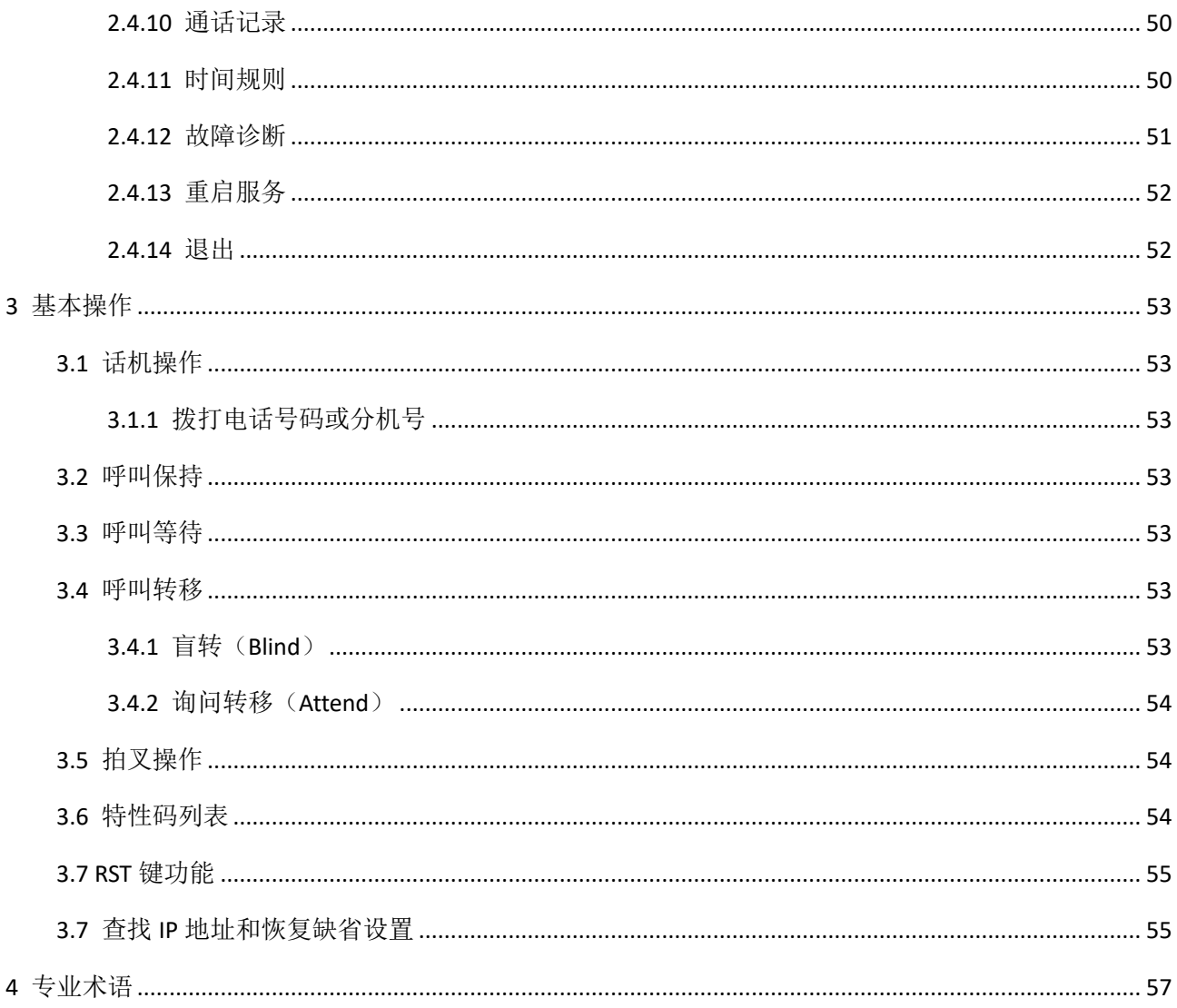

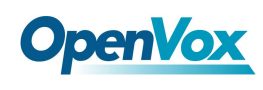

# <span id="page-7-0"></span>**1** 概述

# <span id="page-7-1"></span>1.1 产品简介

OpenVox UC120 是一款集语音和数据于一体的多功能媒体终端。它外形小巧轻便, 提供 FXS、FXO、GSM 和Φ3.5 音频口四种语音接口,能够无缝对接到 IP 语音网络、传统电话网络 (PSTN)和移动网络(PLMN)。

一方面, UC120 通过标准的语音接口, 可与传统电话机、传真和传统模拟 PBX 连接; 另 一方面,它采用标准的 SIP 协议,能够与大部分 IPPBX、软交换和基于 SIP 的网络平台兼容。 同时, UC120 支持四种 GSM 频段, 能够满足全球移动通信网络的要求。

作为产品特色之一,产品结合了一个Φ3.5 音频口,利用配套软件可以直接接入电脑耳 机用于语音呼叫。

除此之外,它具备高速数据能力,使用户可以通过 WAN(LAN1)/LAN(LAN2)接口进行高速 上网。

UC120 可以作为个人通讯产品使用,还可以作为小微企业集中通信产品,提供高速互联 网接入,企业语音通讯,企业短消息收发等功能。

注: 本文档凡未做特殊说明的情况下, 设备默认 WAN 口即 LAN1, LAN 口即 LAN2。

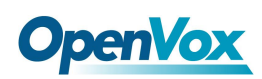

# <span id="page-8-0"></span>1.2 应用场景

# <span id="page-8-1"></span>**1.2.1** 桌面话务终端

作为桌面型话务终端使用场景如下:

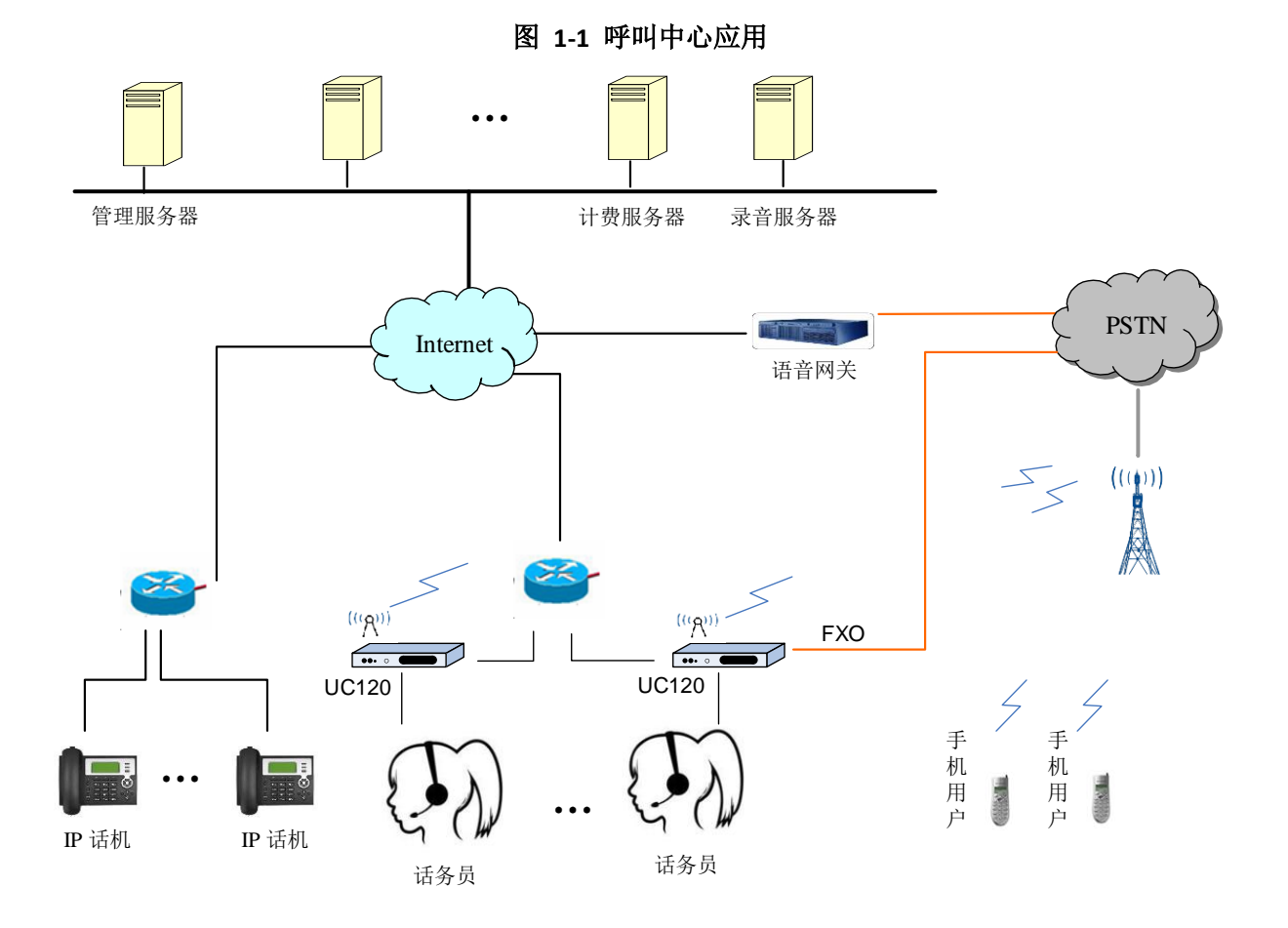

本应用主要用于呼叫中心:作为桌面话务终端可实现呼出走 IP 线路,而呼入走 GSM/CDMA 移动网络,实现呼叫灵活、资费便宜,同时可对呼叫过程进行控制管理并进行计费等数据统 计分析,并进行线路录音监听。

9

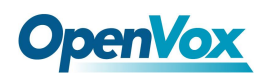

# <span id="page-9-0"></span>**1.2.2** 融合通信 **IPPBX**

➢ 作为融合通信 IPPBX 的应用场景如下:

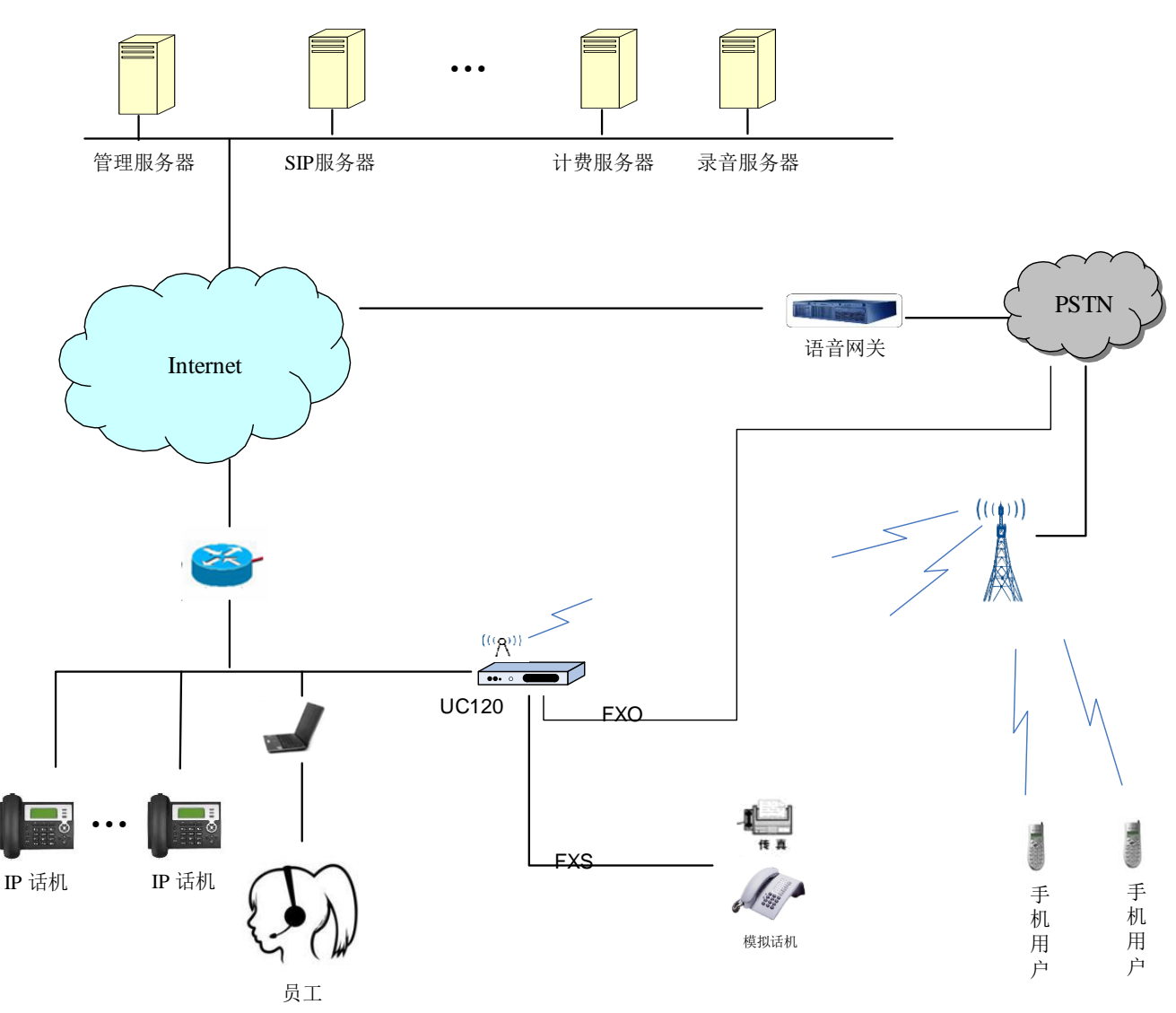

图 **1-2** 融合通信 **IPPBX** 应用

本应用主要用于微小型企业融合通信,作为融合型 IPPBX,为微小企业提供通讯服务。可 作为企业总机服务,同时解决公司内部分机 IP 化,并对对员工的呼叫进行管理, 实现呼叫录 音、统计分析等功能。

<span id="page-10-0"></span>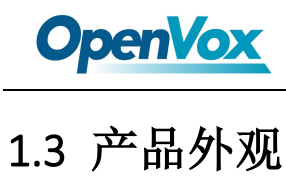

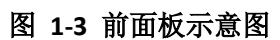

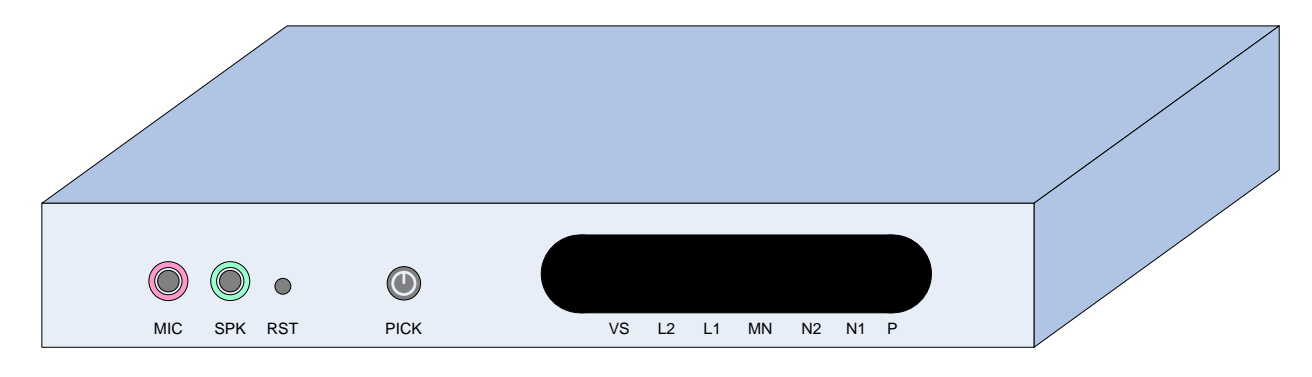

接口说明:

- MIC: 3.5mm 麦克风接口
- SPK: 3.5mm 耳机接口
- ⚫ RST: 系统恢复出厂设置及复位接口
- ⚫ PICK: 本地语音通道接听键
- VS: 本地音频通道状态指示
- L2: 模拟电话通道 2 (FXO) 状态指示
- L1: 模拟电话通道 1 (FXS) 状态指示
- MN: 移动网络(GSM/CDMA)无线通道状态指示
- N2: 网口 2 状态指示
- N1: 网口 1 状态指示
- P: 电源及设备运行状态指示

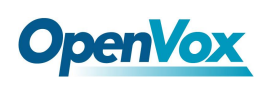

#### 图 **1-4** 后面板示意图

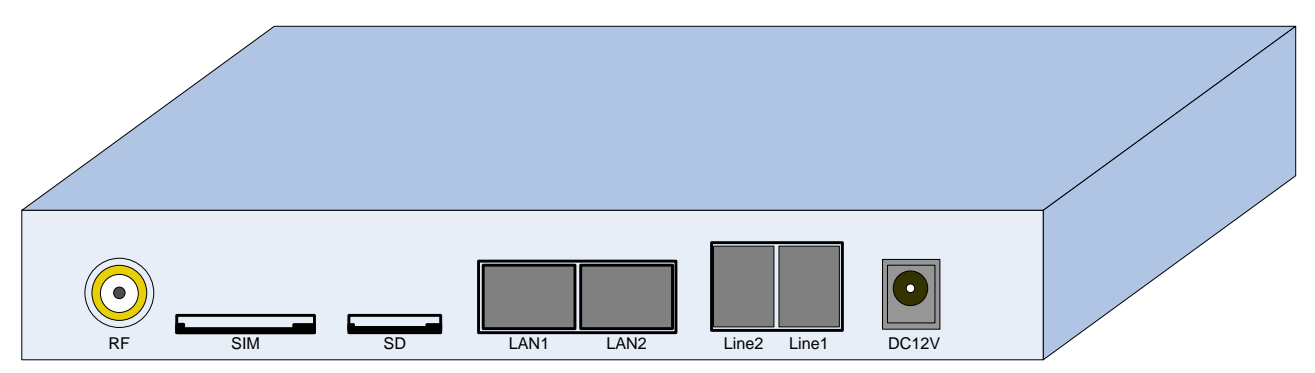

接口说明

- RF: 移动网络天线接口
- SIM: SIM 卡槽口
- SD: SD 卡接口 (TF 卡)
- LAN1: 网口 1, 默认做为 WAN 口
- LAN2:  $\overline{M}$  $\Box$  2
- Line2: 模拟电话通道 2
- Line1: 模拟电话通道 1
- DC12V: 直流电源供电口

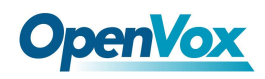

# <span id="page-12-0"></span>1.4 指示灯说明

|                |             | クヘー・エー・コール リーソリーション |               |  |  |  |
|----------------|-------------|---------------------|---------------|--|--|--|
| 指示灯            | 定义          | 状态                  | 描述            |  |  |  |
| P              |             | 上电长亮                | 设备上电, 固件启动中   |  |  |  |
|                | 电源及状态指示灯    | 灭                   | 设备没电          |  |  |  |
|                |             | 慢闪                  | 系统服务运行中       |  |  |  |
|                | LAN1 指示灯    | 灭                   | 网络未连接或网络连接不正常 |  |  |  |
| N1             |             | 闪灭                  | 网络连接正常        |  |  |  |
| N <sub>2</sub> | LAN2 指示灯    | 灭                   | 网络未连接或网络连接不正常 |  |  |  |
|                |             | 闪灭                  | 网络连接正常        |  |  |  |
|                |             | 慢闪                  | 通道通话中         |  |  |  |
|                | 无线通道指示灯     | 快闪                  | 电话呼入振铃中       |  |  |  |
| MN             |             | 长亮                  | 通道空闲          |  |  |  |
|                |             | 灭                   | 通道不可用         |  |  |  |
|                |             | 慢闪                  | 通道通话中         |  |  |  |
| L1             |             | 快闪                  | 电话呼出振铃中       |  |  |  |
|                | Line1 通道指示灯 | 长亮                  | 通道空闲          |  |  |  |
|                |             | 灭                   | 通道不可用         |  |  |  |
| L2             |             | 慢闪                  | 通道通话中         |  |  |  |
|                | Line2 通道指示灯 | 快闪                  | 电话呼入振铃中       |  |  |  |
|                |             | 长亮                  | 通道空闲          |  |  |  |
|                |             | 灭                   | 通道不可用         |  |  |  |
| VS             |             | 慢闪                  | 通道通话中         |  |  |  |
|                | 音频通道指示灯     | 快闪                  | 电话呼入振铃中       |  |  |  |
|                |             | 长亮                  | 通道空闲          |  |  |  |

表 **1-1** 指示灯说明

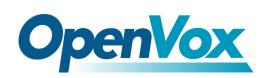

UC120 IPPBX 用户手册

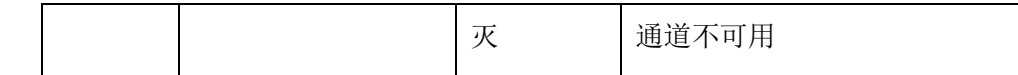

# <span id="page-13-0"></span>1.5 型号说明

UC120 产品提供多种型号, 各型号支持的模拟外线接口和模拟分机接口数量不同, 如表 1-1 所示。

| 型号           | <b>FXO</b> | <b>FXS</b> | <b>GSM</b> | SIP 用 | SIP 并发  | SIP 并发     | 音频接口(对) | 备注 |
|--------------|------------|------------|------------|-------|---------|------------|---------|----|
|              |            |            |            | 户     | (G.729) | (G.711A/U) |         |    |
| UC120-1S1O1G | 1          | 1          | 1          | 30    | 5       | 15         |         |    |
| UC120-2S1G   | N          | 2          | 1          | 30    | 5       | 15         |         |    |
| UC120-201G   | 2          | N          | 1          | 30    | 5       | 15         |         |    |

表 **1-2** 产品型号对比

注:

- N:表示不支持
- D: 无常备货, 需订单生产
- 1S10 配置时, 默认 Line1 作为 FXS 口, Line2 作为 FX0 口, 可支持硬件断电逃生

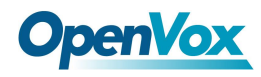

# <span id="page-14-0"></span>1.6 功能和特性

## <span id="page-14-1"></span>**1.6.1** 主要特性

- 单一设备提供 FXS/FXO/GSM 接入方式
- 通过 FXO/GSM 发起/接收 PSTN/PLMN 呼叫
- ⚫ 灵活的拨号计划,基于时间、号码、来源、IP 等路由策略
- 支持 IVR, 用户可自定义 IVR 语音
- 支持高速 NAT 路由转发
- 内置软交换 (IP-PBX) 功能, 支持 30 个 SIP 分机, 15 路 SIP 并发 (G. 711A/U) 和 5 路 SIP 并发(G.729)
- 友好的 Web 用户管理界面, 提供多种管理方式

# <span id="page-14-2"></span>**1.6.2** 物理规格

- FXS: 1个, RT11 接口
- FXO: 1个, RI11 接口
- SIM 卡槽: 1个
- Micro SD 卡槽: 1个
- 3.5 音频接口: 2个 (听筒和话筒)
- 以太网接口: 1 个 WAN (LAN1) 口 (10/100 Base-T RI45), 默认作为 DHCP Client; 1 个 LAN (LAN2) 口 (10/100 Base-T RJ45), 默认地址 172.16.101.1, 作为 DHCP Server。

# <span id="page-14-3"></span>**1.6.3** 语音特性

- 支持 VoIP 协议: SIP over UDP/TCP/TLS, SDP, RTP/SRTP
- 支持语音编码: G.711a/ulaw, G.723.1, G.729A, GSM, G.726, G.722, SPEEX, ADPCM, iLBC
- 支持舒适噪声生成(CNG)

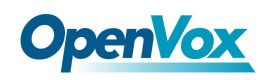

- 支持语音活动检测(VAD)
- 支持回声抵消 (G.168),最大 128ms
- 支持自适应动态缓冲(JB)
- ⚫ 支持可调整增益控制
- 支持呼叫进程音: 拨号音、回铃音、忙音
- 支持 NAT 穿透
- DTMF 模式: RFC2833/SIPINFO/Inband

#### <span id="page-15-0"></span>**1.6.4 FXS**

- 接口类型: RJ11
- 支持主叫制式: Bellcore Type 1&2, V23, V23 JP 和 DTMF(现有固件版本暂不支持 DTMF主叫)
- 支持摘挂机检测: 摘机、挂机、忙音
- ⚫ 支持极性反转
- ⚫ 支持拍叉检测

#### <span id="page-15-1"></span>**1.6.5 FXO**

- 接口类型: RJ11
- 支持来电主叫检测, Call ID制式: FSK, DTMF
- ⚫ 支持反极性检测
- ⚫ 支持忙音检测
- ⚫ 支持断线检测

# <span id="page-15-2"></span>**1.6.6** 软件特性

⚫ 支持振铃组、路由组

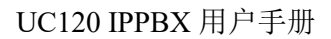

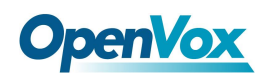

- ⚫ 支持主被叫号码变换
- 支持基于主被叫路由、基于时间路由、基于来源路由
- ⚫ 支持拨号规则动态调整
- 支持Failover选路(备用路由)
- 支持FXS/FXO阻抗匹配调整
- 支持CDR本地存储及导出
- 支持录音SD卡存储以及导出

# <span id="page-16-0"></span>**1.6.7** 补充业务

- 支持呼叫前转((无条件/无应答/遇忙)
- 支持呼叫等待/呼叫保持
- ⚫ 支持呼叫转接
- ⚫ 支持组内代答
- ⚫ 支持热线
- ⚫ 支持免打扰
- ⚫ 支持三方通话

# <span id="page-16-1"></span>**1.6.8** 物理特性

- 电源: 12VDC,  $\geq 1.5A$
- 最大功耗: 10W
- 操作温度: 0 ℃ ~ 45 ℃, 存储温度: -20 ℃ ~ 80 ℃
- 湿度: 10%-90% (无冷凝)
- 尺寸: 160X105X24 (W/D/H)
- 净重: 0.5kg

# <span id="page-16-2"></span>**1.6.9** 管理维护

- ⚫ Web管理配置界面
- ⚫ 配置备份/恢复

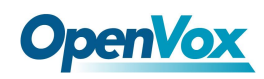

- ⚫ 固件升级:支持web升级及云端升级
- ⚫ 话单查询和导出
- Syslog查询和导出
- 网络工具: Ping, Traceroute和Nslookup
- 流量统计: TCP、UDP、RTP
- ⚫ 网络抓包

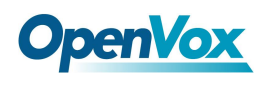

# <span id="page-18-0"></span>1.7 安装指导

## <span id="page-18-1"></span>**1.7.1** 安装注意事项

- 1. UC120配有电源适配器,采用DC12V电流输入,请确保供电稳定安全;
- 2. 电话布线时,请与强电布线分开,以减少对电话的干扰;
- 3. 为了确保设备能够稳定运行,请确保网络有足够的带宽;
- 4. 请尽可能将设备放置于水平面上,勿将设备堆叠摆放以免影响散热。

## <span id="page-18-2"></span>**1.7.2** 安装步骤

- 1. 在设备后面板SIM卡接口插入SIM卡;先确认设备支持的移动网络和SIM卡匹配(GSM 设备对接移动或者联通的SIM卡)
- 2. 在设备后面板天线接口(RF接口)安装GSM天线(外置吸盘天线); (若设备没有GSM无线通道跳过步骤1、2)
- 3. WAN(LAN1)口接入网线,网线另一端接入到客户指定网络
- 4. FXS口接入电话

(若设备没有配置FXS通道跳过步骤4)

5. FXO口接入PSTN外线

(若设备没有配置FXS通道跳过步骤5)

- 6. 在电源接口(DC12V接口)接入电源适配器,适配器接入到220VAC供电插座,设备上 电启动。
- 7. 当观察到设备蜂鸣器长鸣一声或者运行指示灯开始有规律慢闪烁,设备内部系统已经 正常启动。
- 8. 此后请参考本文档后续章节进行配置并使用当前设备。

(设备接口位置图片请参考文档1.3章节)

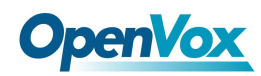

# <span id="page-19-0"></span>1.8 网络连接

UC120支持两种网络工作模式:路由模式和桥接模式。路由模式下,WAN口地址和LAN口地 址分处不同网段下;桥接模式下,WAN口与LAN口共用一个IP地址。

# <span id="page-19-1"></span>**1.8.1** 路由模式

路由模式下,WAN口默认DHCP获取IP地址,LAN口默认IP地址为172.16.101.1。设备出厂 时,默认为路由模式。

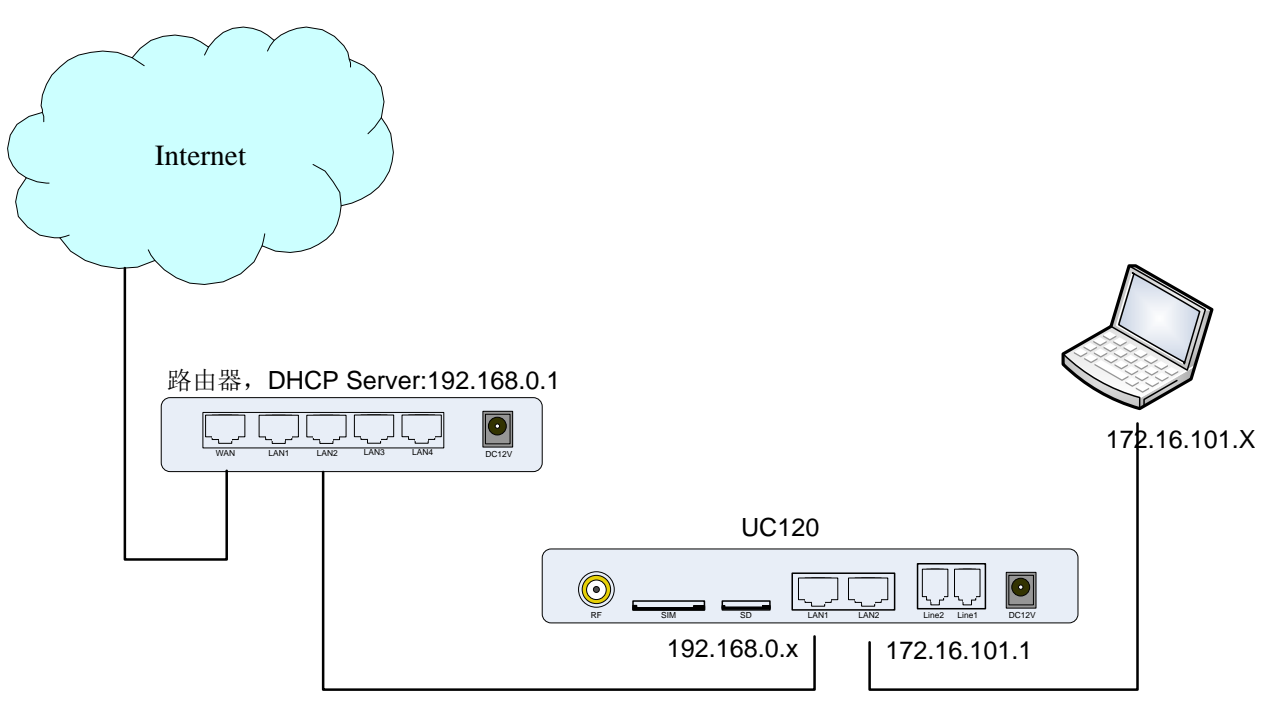

#### 图 **1-5** 路由模式下的网络连接图

# <span id="page-19-2"></span>**1.8.2** 桥接模式

桥接模式下,WAN口与LAN口共用一个IP地址。按照实际情况,当设备处于桥接模式下的 时候, 设备的IP 地址一般已被修改过。以下的网络连接图中, 假设设备的IP地址已修改为 192.168.0.2,而PC的IP地址被修改为192.168.0.3。

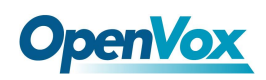

#### 图 **1-6** 桥接模式下的网络连接图

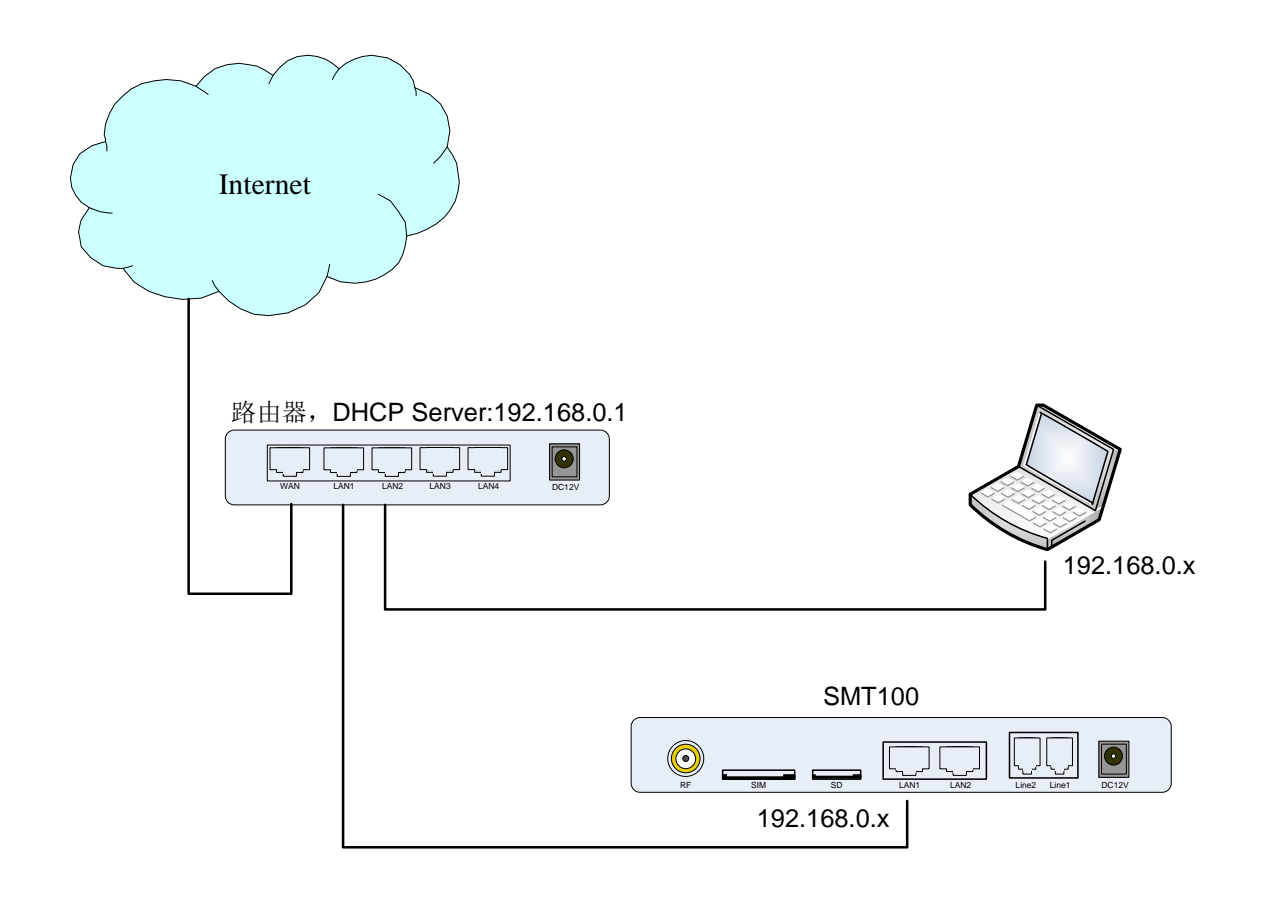

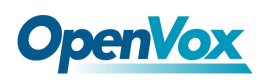

# <span id="page-21-0"></span>1.9 连接设备至网络

以上网络连接图展示的是UC120设备通过网口连接到网络,用户可根据实际情况选择其中 的一种方式。当UC120在默认路由模式下,也可以按桥接模式的连接图连接到网络,需注意在 此情况下, 使用者需要先确认UC120的IP地址, 确认方法提供以下几种:

- 通过LAN2口的固定IP地址172.16.101.1, web登录杳看WAN(LAN1), 通过DHCP获得IP 地址;
- 通过FXS口接入话机, 利用特征功能码, 杳询设备的TP (见3.6节):
- ⚫ 通过上一级路由器,查询设备的IP。

## <span id="page-21-1"></span>**1.9.1** 通过网口连接 **UC120** 至网络

按照网络连接图把UC120连接到网络中,然后修改PC的IP地址,使得PC与设备在同一网段。

# <span id="page-21-2"></span>**1.9.2** 登陆准备

设备LAN口默认IP地址是172.16.101.1, 先修改本地计算机的IP 地址, 确保计算机与设 备处于同一网段,以windows 7为例。

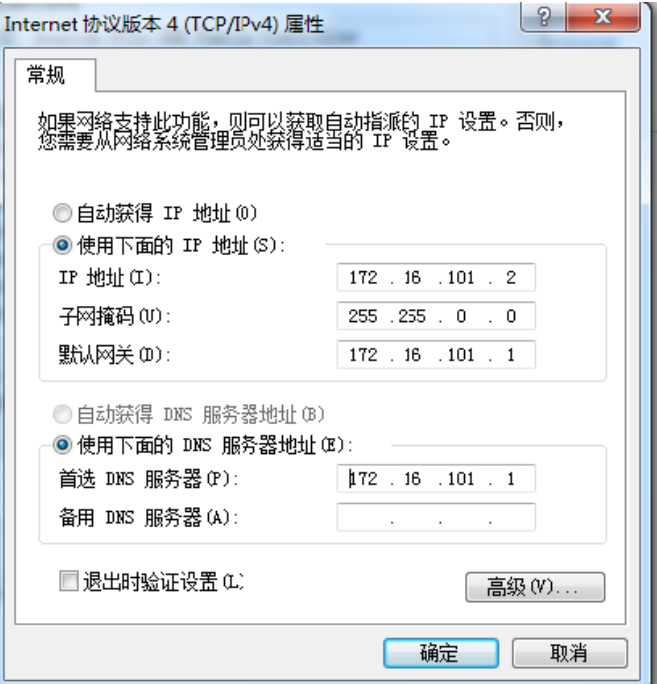

#### 图 **1-7** 修改本地计算机地址

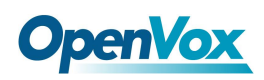

检查计算机与设备的连通性,点击"开始一运行一输入cmd",执行: ping 172.16.101.1 命令检查设备IP地址是否正常。

图 **1-8** 检查计算机与设备的连通性

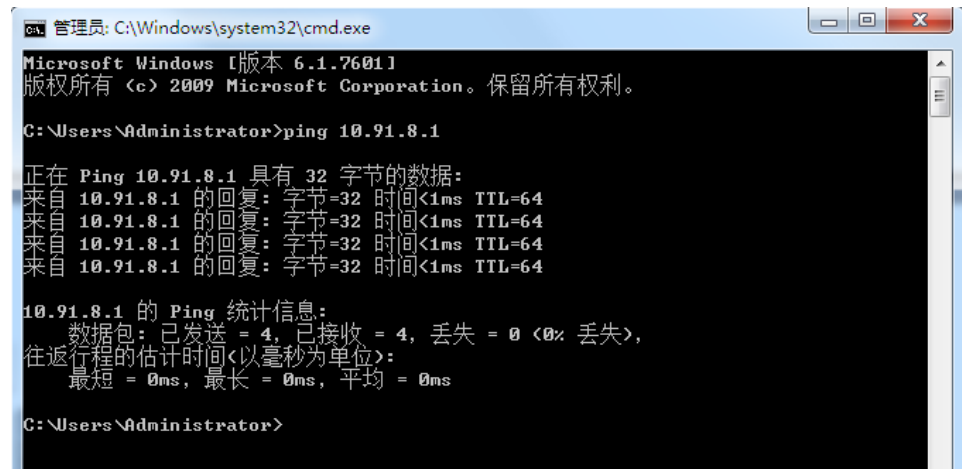

# <span id="page-22-0"></span>**1.9.3** 登陆 **Web**

打开浏览器,输入设备LAN口IP地址"172.16.101.1"(也可以输入WAN口的IP地址,但 WAN口的IP地址需与本地计算机IP地址在同一网段),按回车后弹出登陆界面, 默认用户名和 密码为admin/admin,点击"登陆"按钮后进入Web界面。

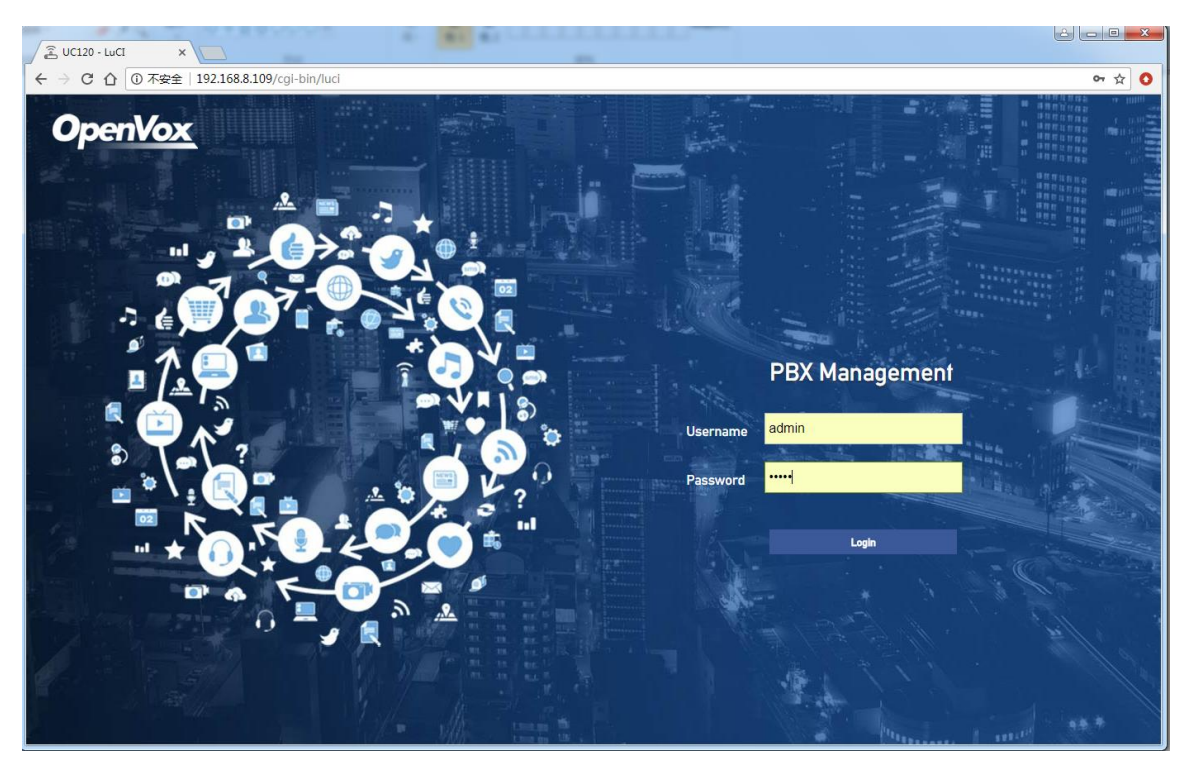

#### 图 **1-9 UC120** 登录界面

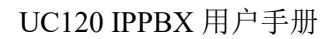

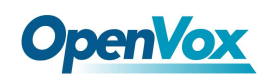

# <span id="page-23-0"></span>1.10 Web 管理界面简介

UC120 的 Web 管理界面分为系统按键区、菜单栏和配置区。

#### 图 1-10 Web 管理界面

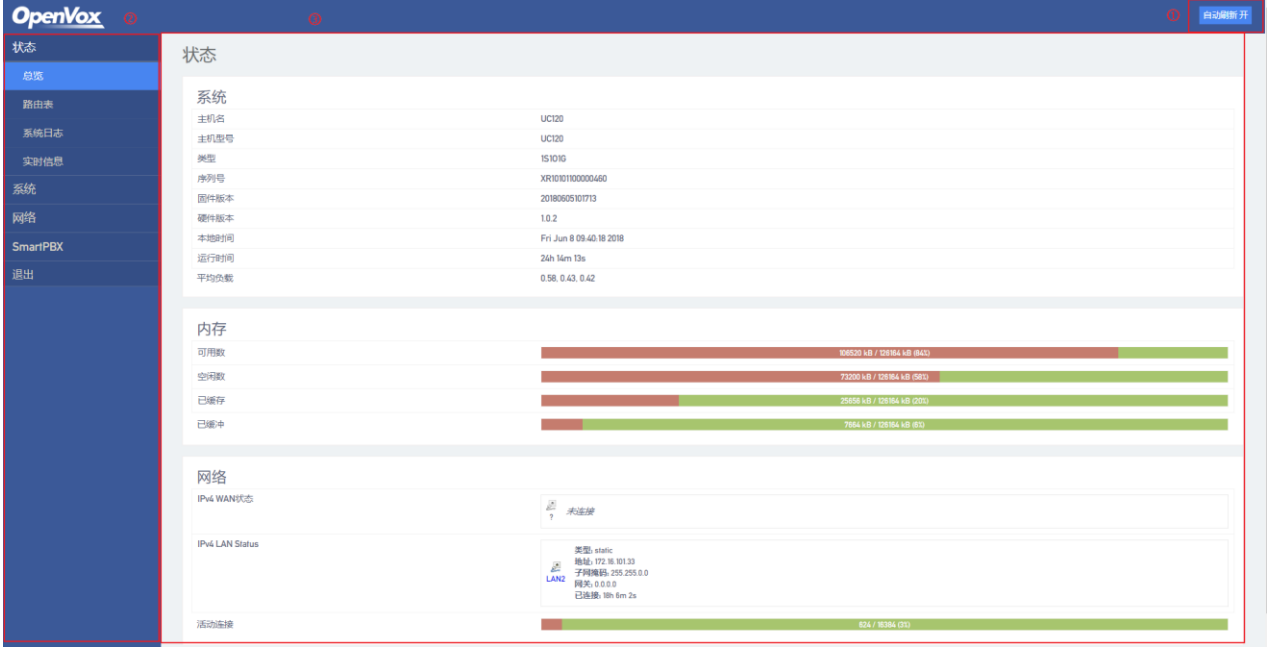

#### 表 **1-3** Web 界面布局说明

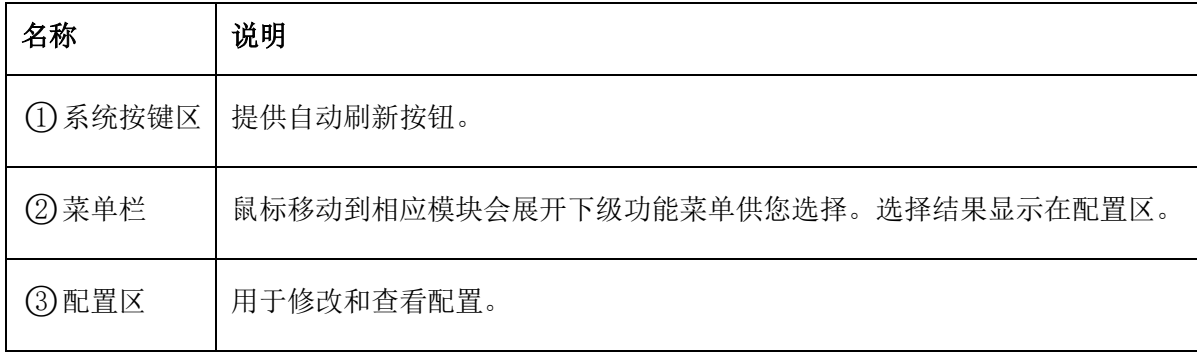

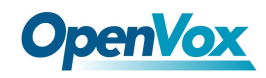

# <span id="page-24-0"></span>**2 Web** 页面配置

登入设备后,Web界面如下图所示:

图 2-1 Web 界面介绍

| <b>OpenVox</b>  |      |                         | 白动刷新开 |
|-----------------|------|-------------------------|-------|
| 状态              | 状态   |                         |       |
| 总览              |      |                         |       |
| 路由表             | 系统   |                         |       |
| 系统日志            | 主机名  | <b>UC120</b>            |       |
|                 | 主机型号 | <b>UC120</b>            |       |
| 实时信息            | 类型   | <b>1S101G</b>           |       |
| 系统              | 序列号  | XR10101100000460        |       |
|                 | 固件版本 | 20180605101713          |       |
| 网络              | 硬件版本 | 1.0.2                   |       |
| <b>SmartPBX</b> | 本地时间 | Fri Jun 8 10:41:32 2018 |       |
|                 | 运行时间 | 1d 1h 15m 26s           |       |
| 退出              | 平均负载 | 0.32, 0.37, 0.40        |       |
|                 |      |                         |       |

# <span id="page-24-1"></span>2.1 状态

状态菜单下包括总览、路由表和实时信息,主要展示与设备相关的信息。

# <span id="page-24-2"></span>**2.1.1** 总览

进入 WEB 界面后,最先显示的是"状态->总览"界面,界面上主要展示了主机型号、固 件版本、设备运行时间、Mac 地址、IP 地址等信息,具体如下图:

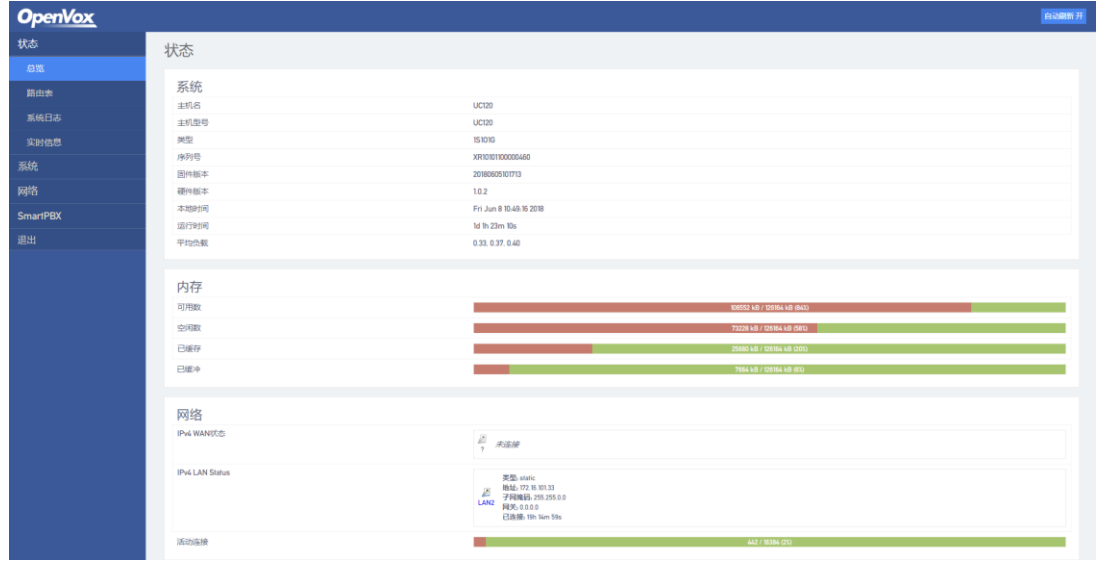

图 2-2 状态总览

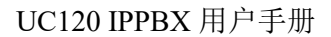

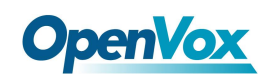

# <span id="page-25-0"></span>**2.1.2** 路由表

"状态->路由表"界面显示的是设备连接的路由信息。

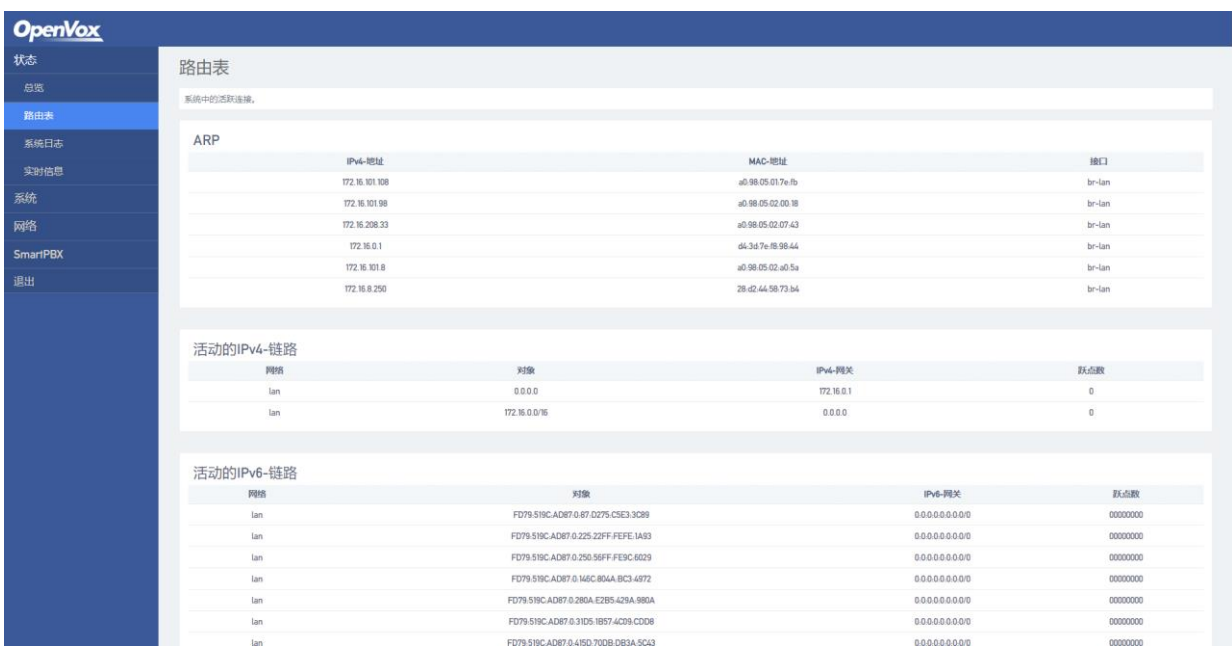

#### 图 2-3 路由表

# <span id="page-25-1"></span>**2.1.3** 系统日志

"状态->系统日志"展示系统相关日志。

#### 图 2-4 系统日志

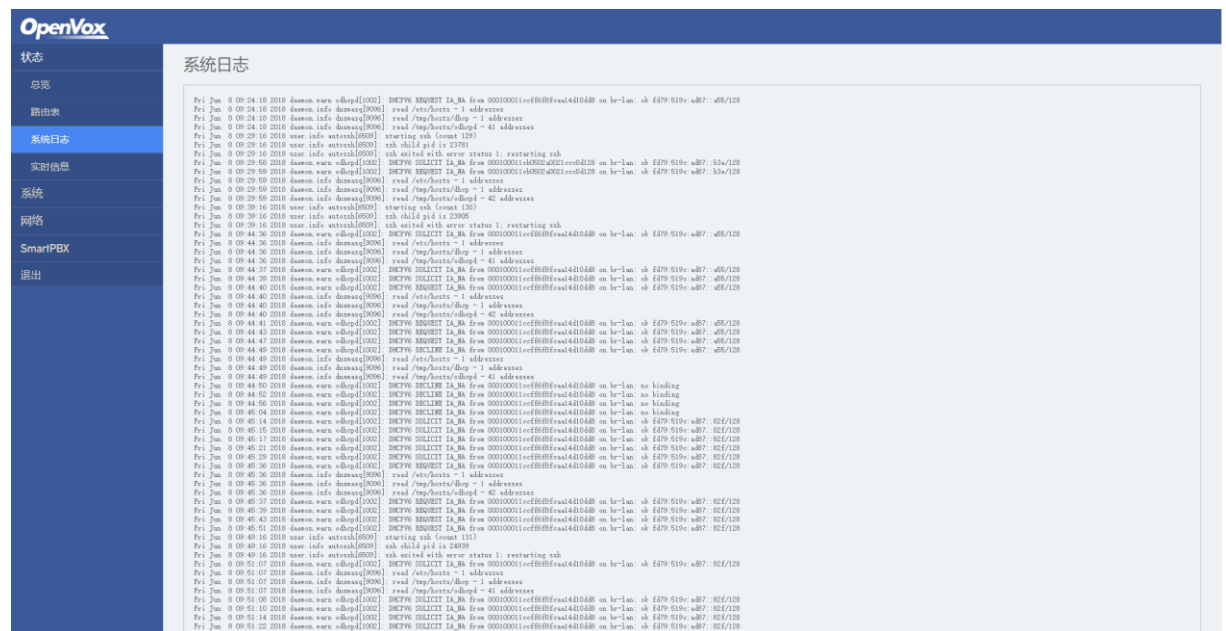

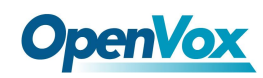

# <span id="page-26-0"></span>**2.1.4** 实时信息

"状态->实时信息"界面显示设备的CPU负载状态信息、网络流量统计信息及网络链接信 息。

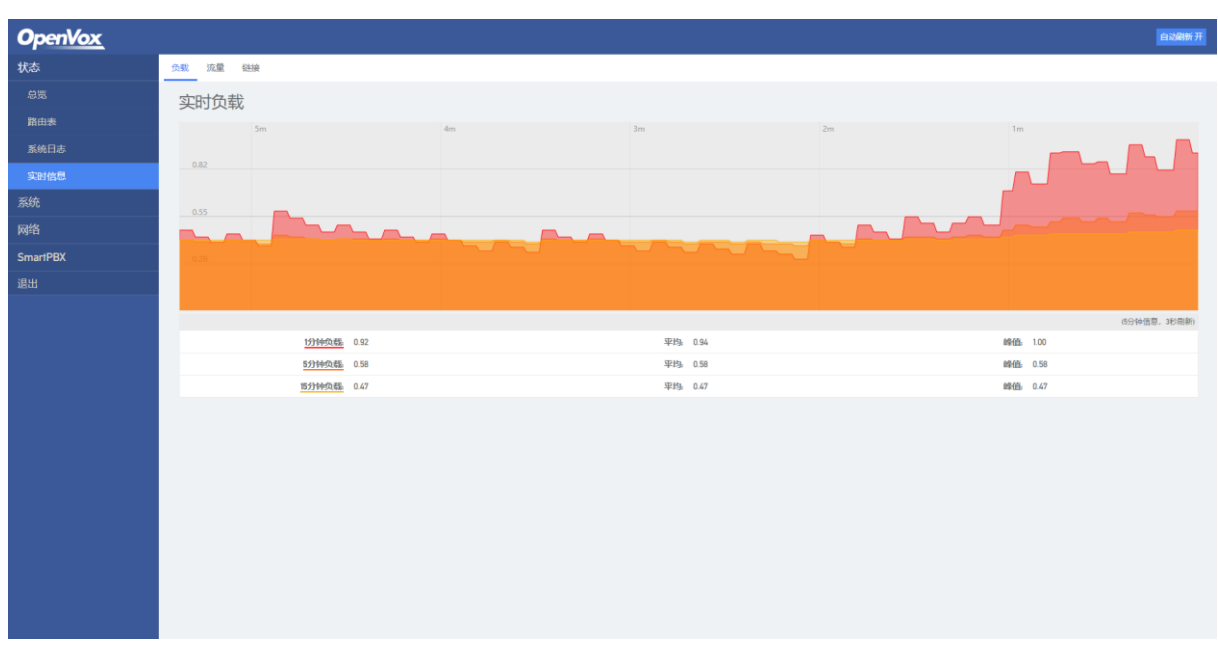

图 2-5 CPU 负载信息

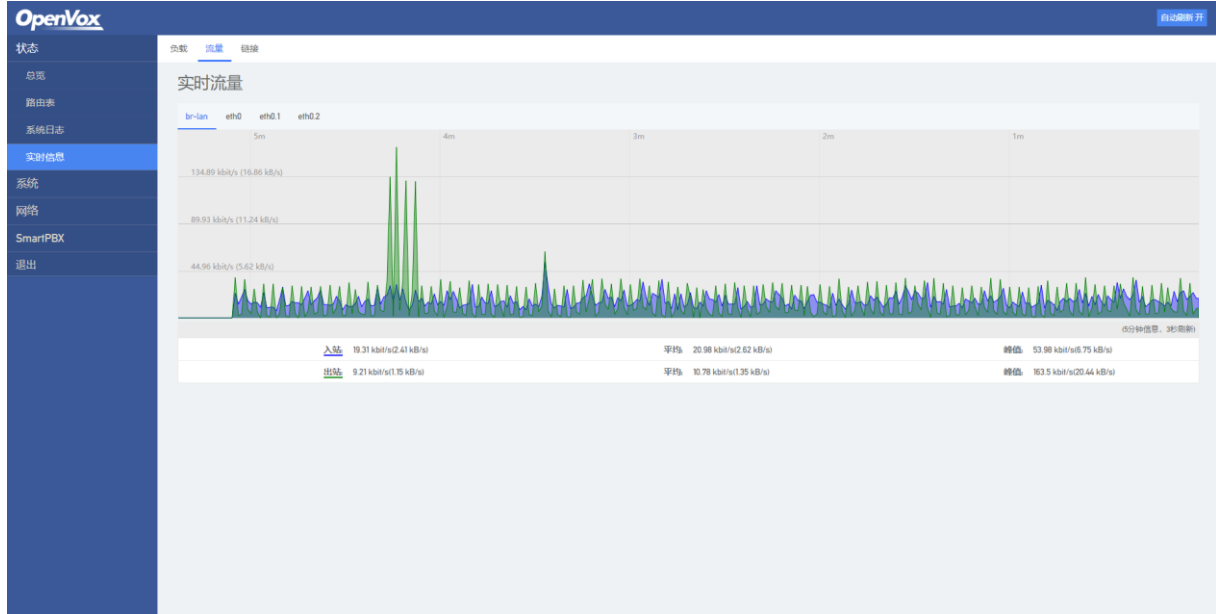

#### 图 2-6 网络流量统计

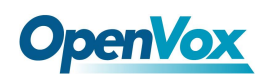

#### 图 2-7 网络链接统计

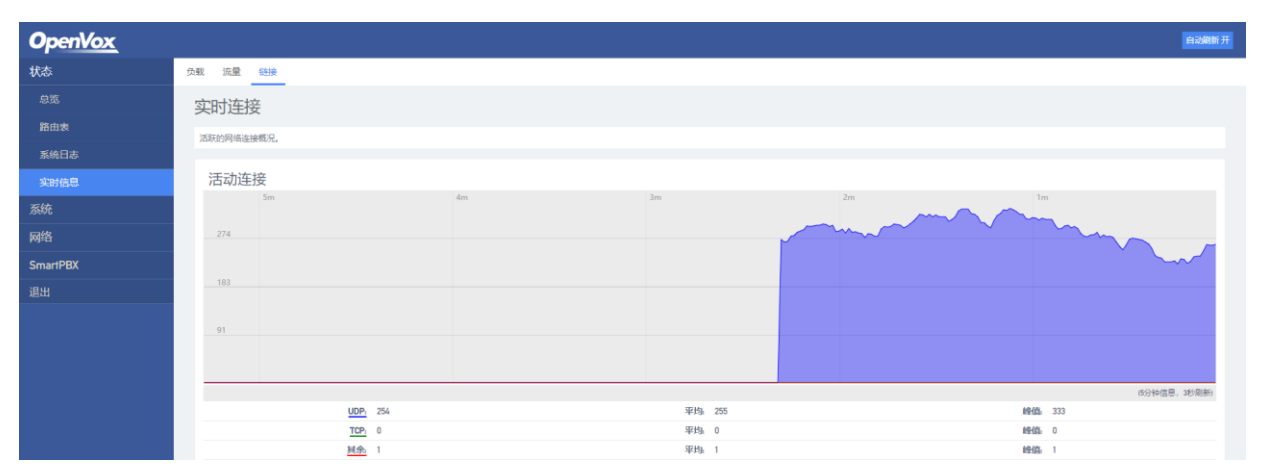

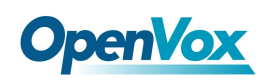

# <span id="page-28-0"></span>2.2 系统

用户可以在系统菜单下配置时区、登录用户名和密码、反向隧道,也可以查看操作和运 行日志,以及同步时间、升级设备、备份/恢复/升级数据、以及重启设备。

# <span id="page-28-1"></span>**2.2.1** 系统

在"系统->系统"界面,用户可以修改设备名称、设置时区、同步本地时间、设置日志、 设置web语言以及界面风格。

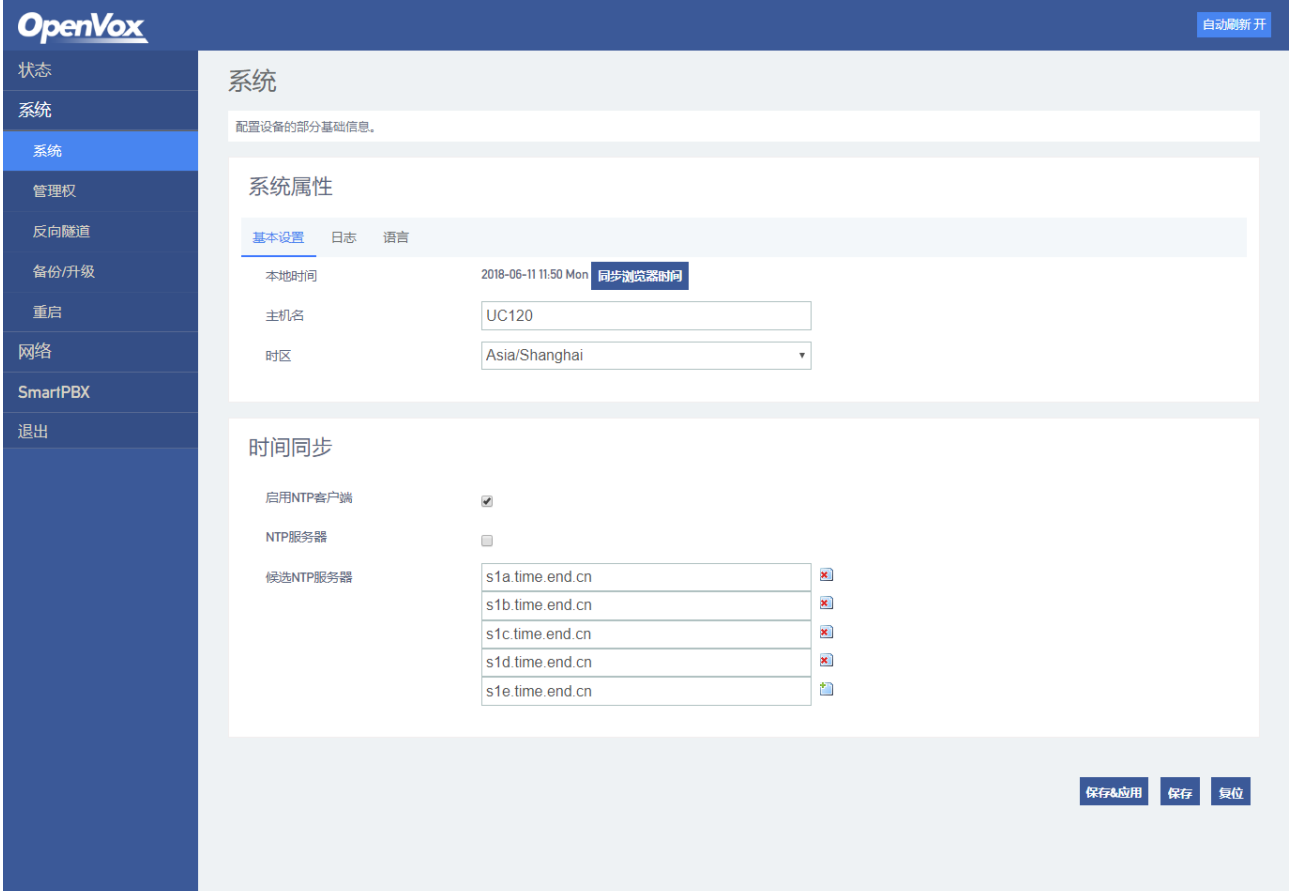

图 2-8 系统设置

# <span id="page-28-2"></span>**2.2.2** 用户管理

在"系统->用户管理"界面,用户可以设置用户名和密码,默认的用户名和密码是 admin/admin,建议用户及时修改密码以防泄露。

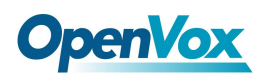

#### 图 2-9 修改用户名和密码

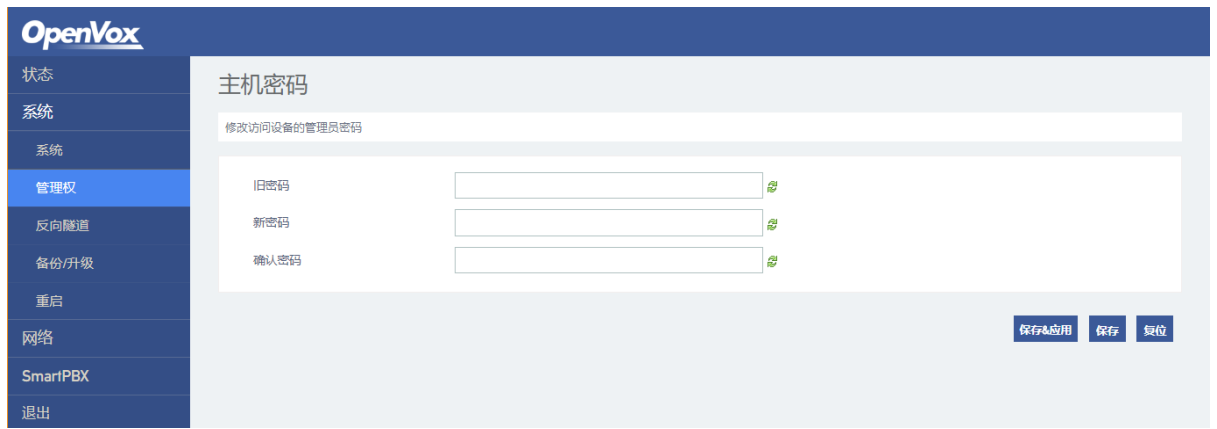

# <span id="page-29-0"></span>**2.2.3** 反向隧道

在"系统->反向隧道"界面,可配置启用反向隧道功能,该功能主要用于远程协助调试。

#### 图 2-10 反向隧道配置图

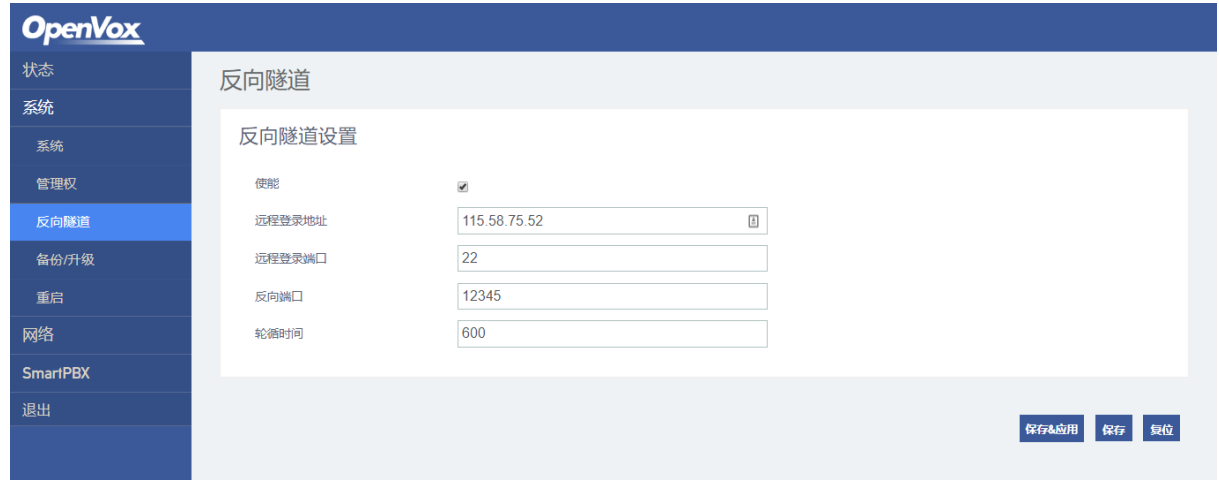

# <span id="page-29-1"></span>**2.2.4** 备份**/**恢复**/**升级

在"系统->备份/升级"界面,用户可以备份、恢复配置数据以及升级设备版本。恢复数 据和升级版本需重启设备后才能生效。

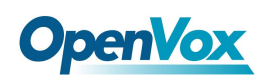

#### 图 2-11 备份/恢复/升级

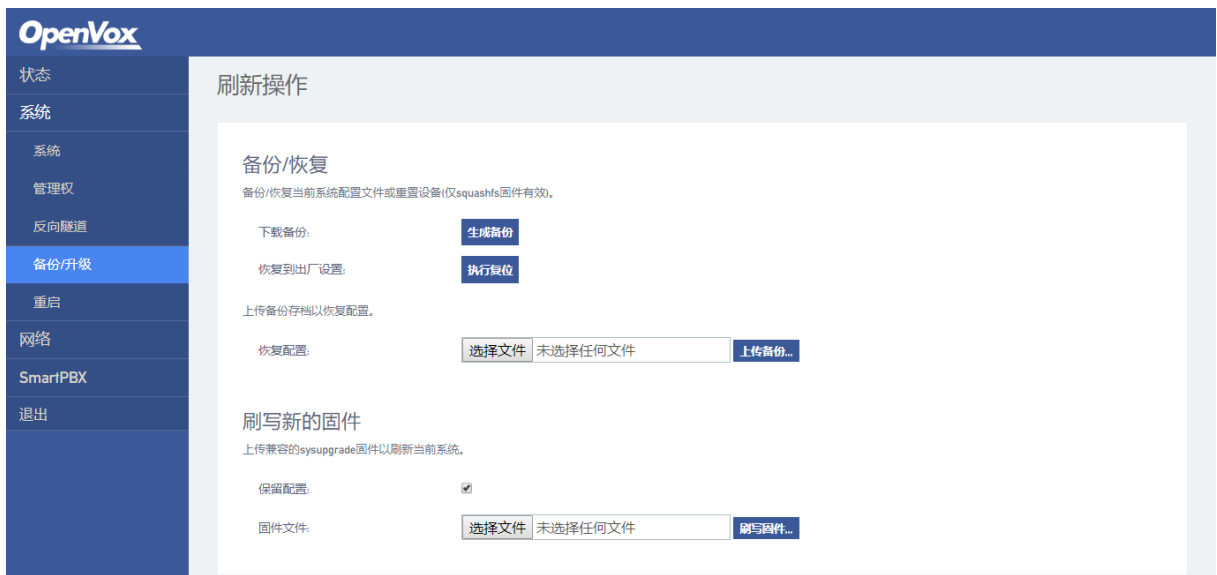

说明:用于系统升级的文件及上传的配置文件均为本地文件。

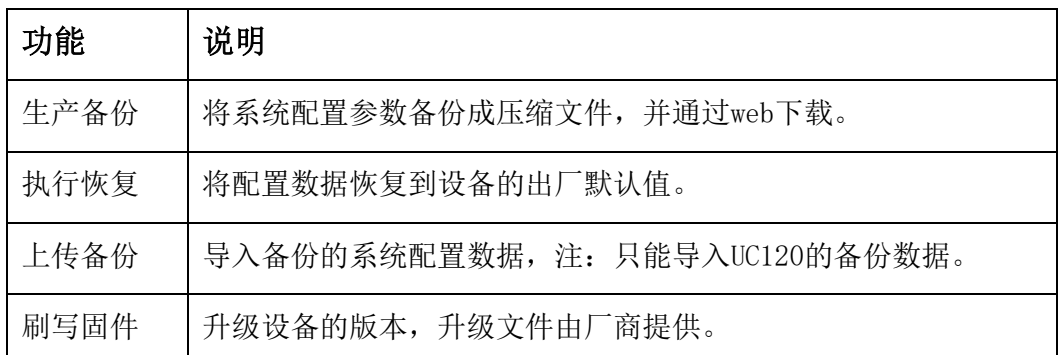

#### 表 **2-1** 备份**/**恢复**/**升级相关按钮说明

# <span id="page-30-0"></span>**2.2.5** 重启

在"系统->重启"界面,可执行设备系统重启,界面显示如下:

#### 图 2-12 重启

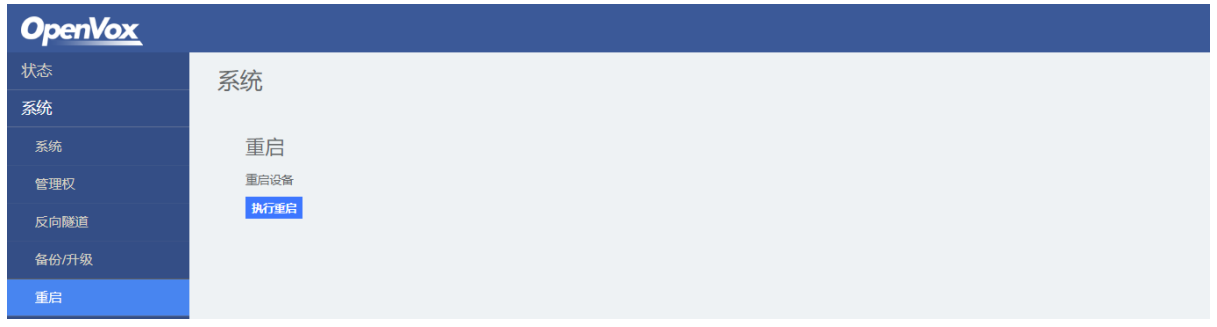

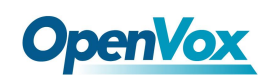

# <span id="page-31-0"></span>2.3 网络

UC120融合网关支持两种网络模式,即路由模式和桥接模式。路由模式下,WAN口的IP地 址需与LAN口的IP地址不在同一网段;桥接模式下,WAN口的IP地址与LAN口的IP地址一样。

## <span id="page-31-1"></span>**2.3.1** 接口

在"网络->接口"界面,用户可设置设备WAN口和LAN口的IP地址。

当设备工作在路由模式下,WAN口的默认IP地址获取方式为DHCP,而LAN口的默认IP地址 为172.16.101.1。

实际上, WAN口IP地址有几种配置模式: 静态地址、DHCP、不配置协议、PPPoE。

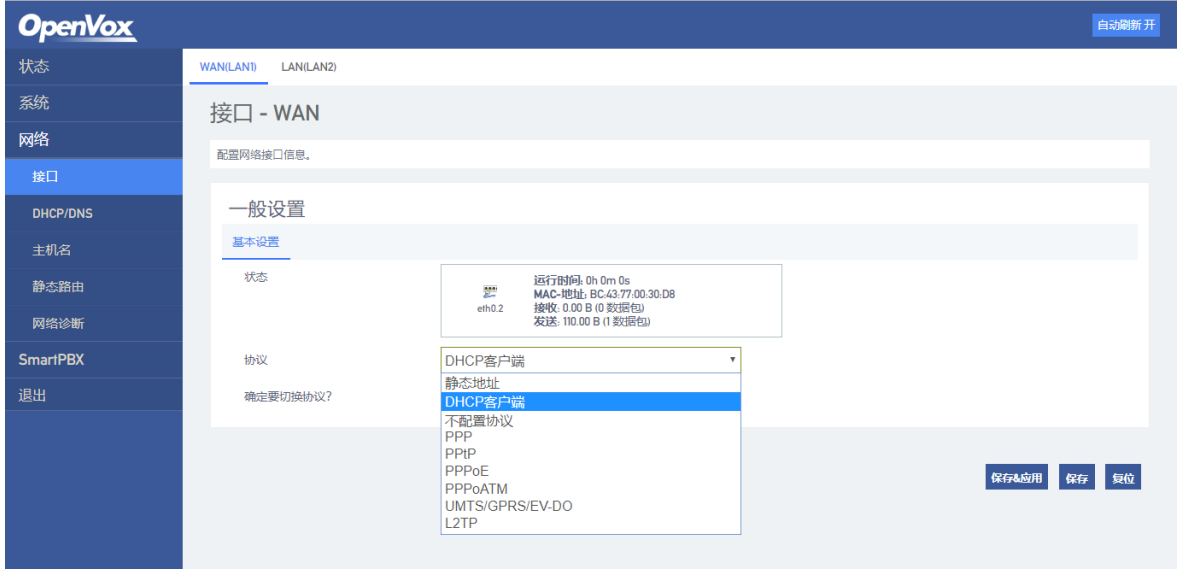

#### 图 2-13 WAN口设置

● DHCP: UC120作为一个DHCP客户端, 发出广播请求, 寻求DHCP服务器作出回应。然后 DHCP服务器从已定义的IP地址范围内自动分配一个IP地址给UC120。 注意: 当配置为"DHCP"方式获取IP地址时,需保证网络中存在DHCP Server并且正

常工作。

- 静态地址: 又称固定IP地址, 长期分配给一台计算机或网络设备使用的IP 地址。如 果选择静态地址作为UC120 WAN口的IP地址,需要输入以下信息:
	- 1) IP 地址:分配给UC120WAN口的静态IP地址;

32

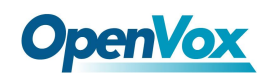

子网掩码:连接到UC120的路由器的子网掩码。

- 2) 默认网关:连接入到UC120的路由器的IP地址。
- 3) 使用自定义的DNS服务器:DNS服务器的IP地址。

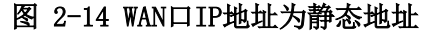

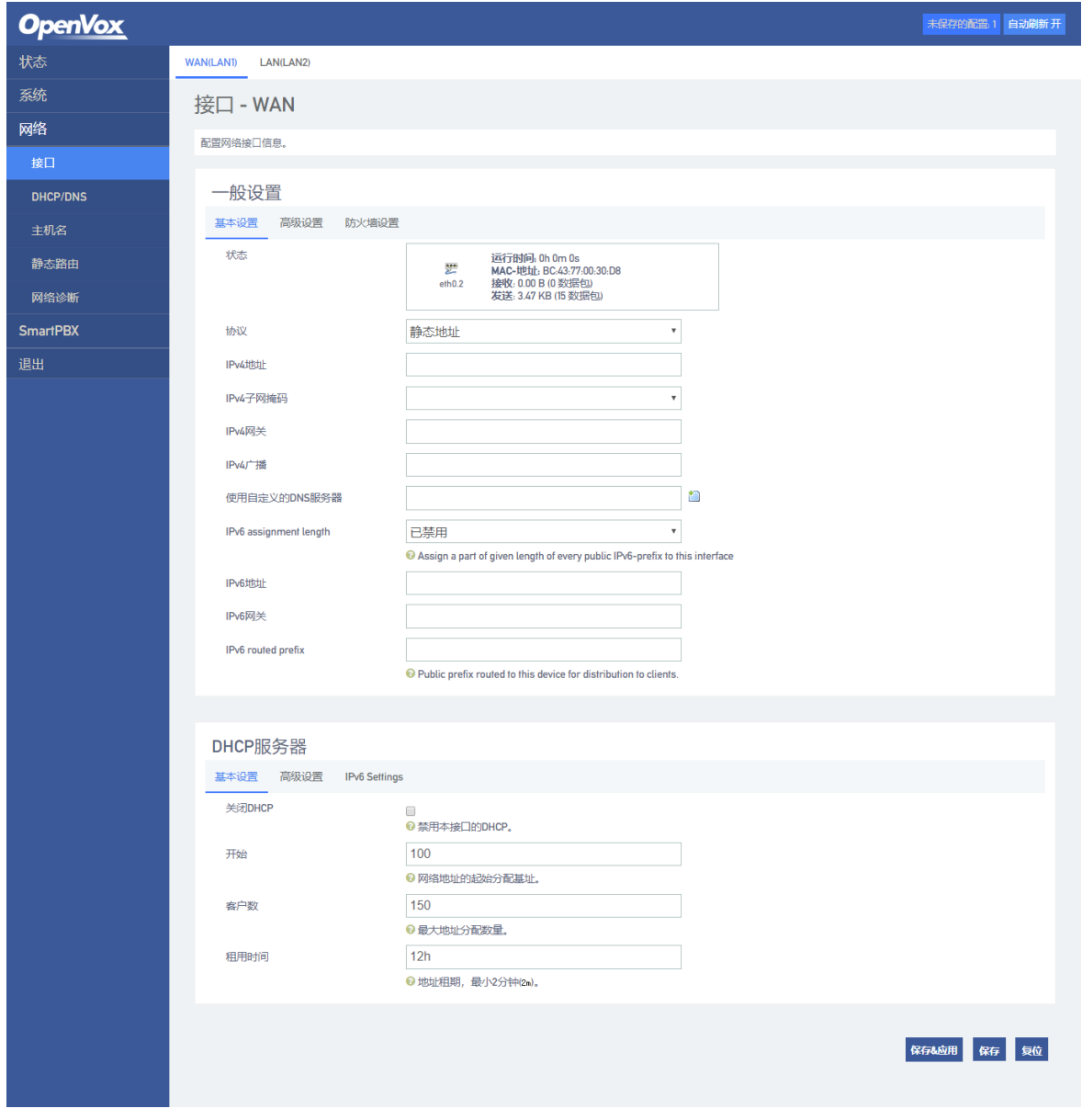

● 不配置协议: 即不使用WAN口。

# <span id="page-32-0"></span>**2.3.2 DHCP/DNS**

在"网络->DHCP/DNS"界面,用户可配置设备的DHCP服务器和DNS转发,修改保存后生效。

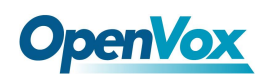

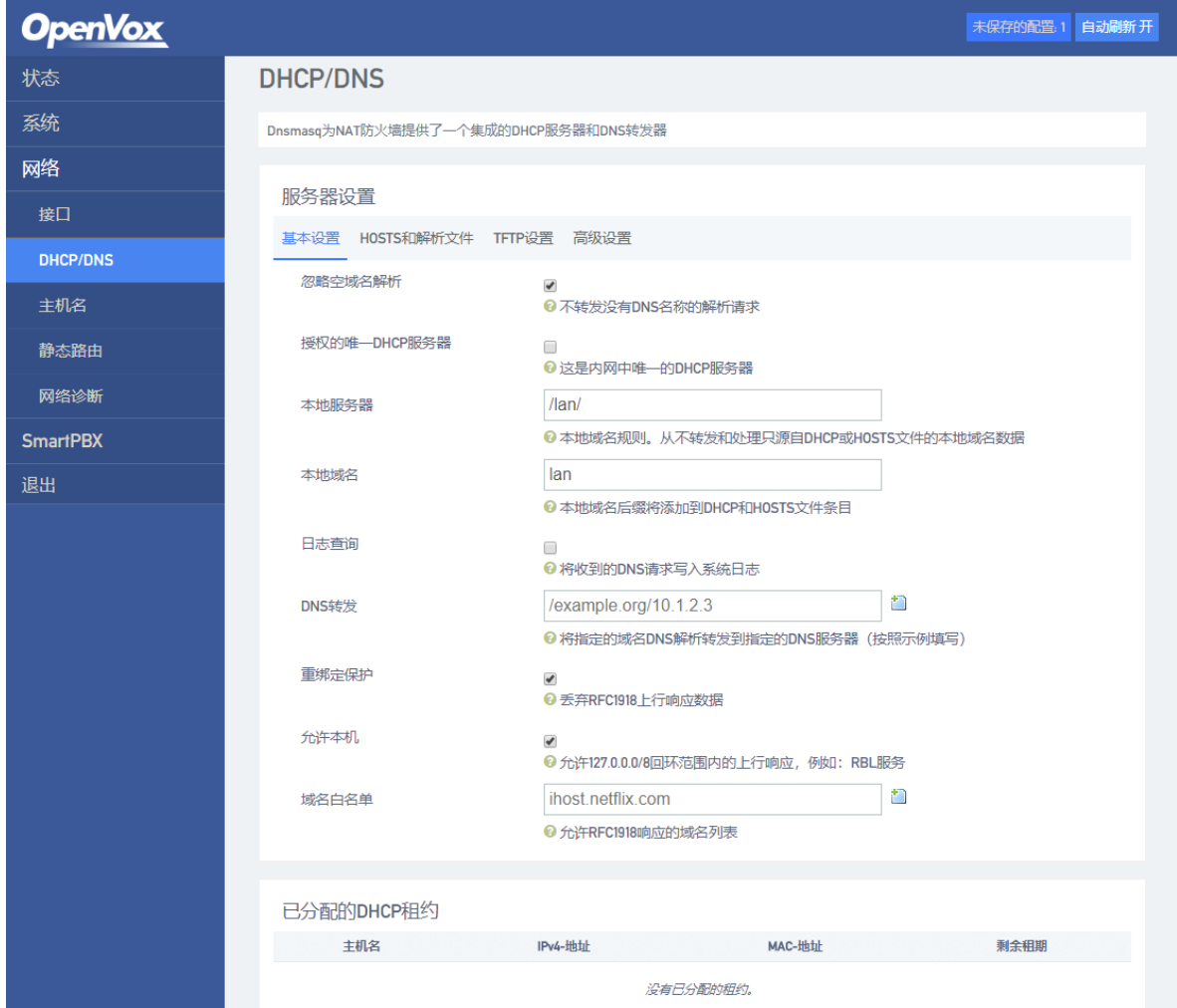

#### 图 2-15 DHCP/DNS配置

# <span id="page-33-0"></span>**2.3.3** 静态路由

在"网络->静态路由"界面,用户可配置网络数据包的可到达路径。

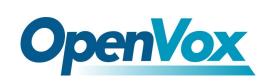

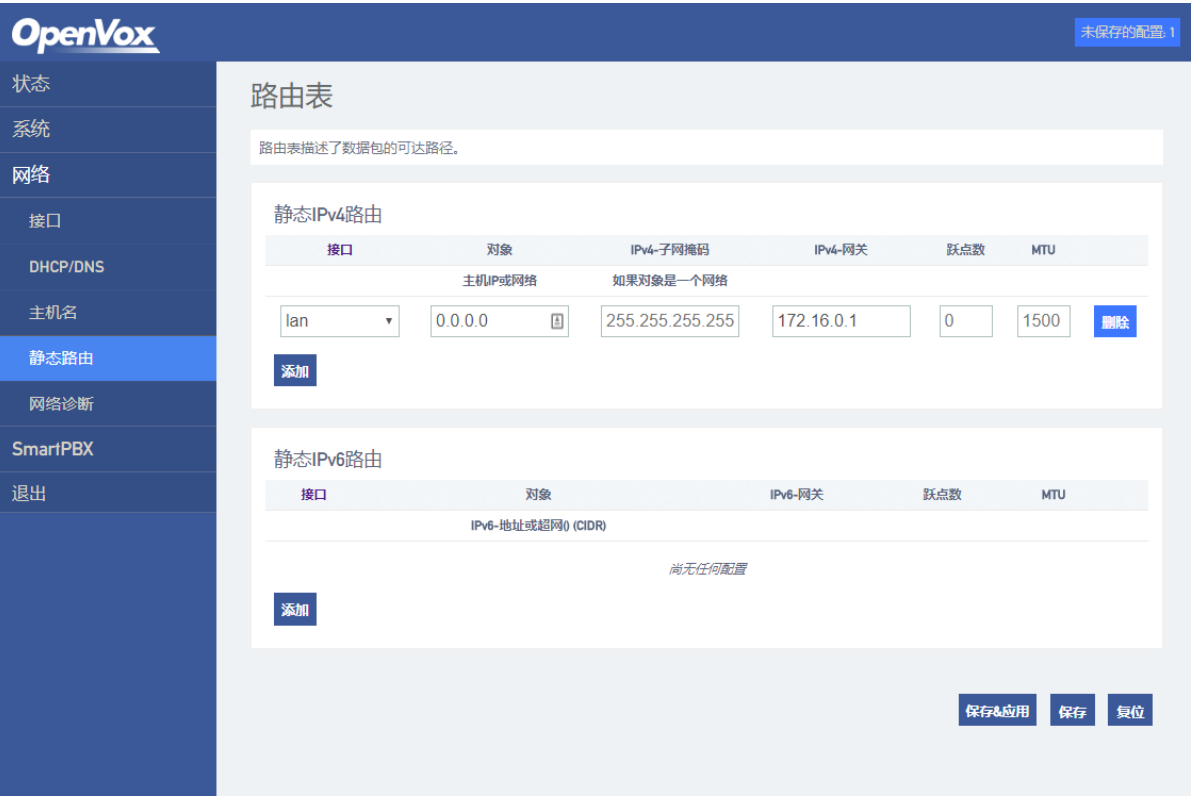

图 2-16 静态路由配置

表 **2-2** 静态路由相关参数说明

| 名称   | 说明                               |
|------|----------------------------------|
| 目的IP | 设置静态路由的目的IP地址。                   |
| 子网掩码 | 设置静态路由的子网掩码, 默认值: 255.255.255.0。 |
| 网关   | 设置静态路由出口的网关IP地址。                 |
| 接口   | 设置静态路由的出口, 即WAN口或LAN口。           |

# <span id="page-34-0"></span>**2.3.4** 网络诊断

在"网络->网络诊断"界面,用户可以利用Ping、Traceroute 或Nslookup功能对网络进 行诊断或者对网络进行抓包分析。

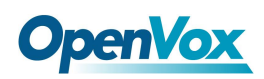

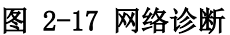

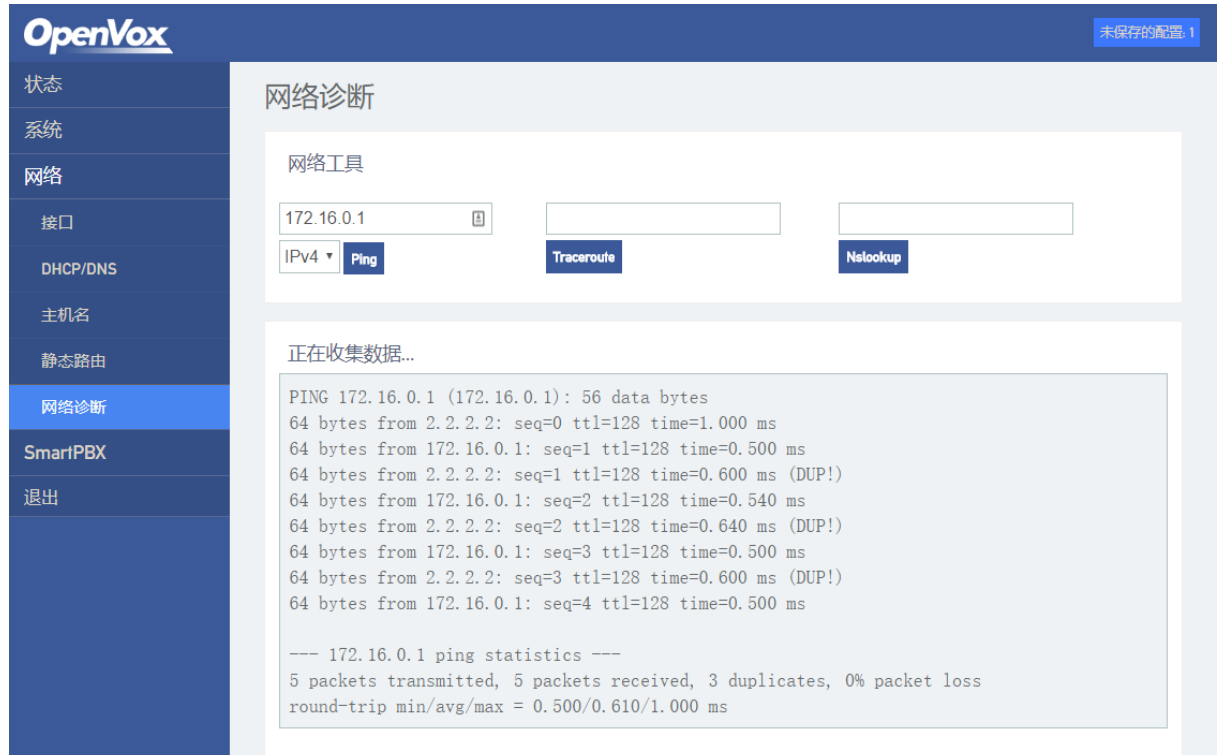

#### **1.** 【**Ping**】

- Ping命令详解: Ping是对一个网址发送测试数据包,看对方网址是否有响应,并统计 响应时间,以此测试网络。
- ⚫ 应用格式:Ping + IP地址。它是用来检查网络是否通畅或者网络连接速度的命令。 Ping发送一个ICMP回声请求消息给目的地,并报告是否收到ICMP回声应答。
- ⚫ Ping命令使用说明:
	- a) 在输入框内输入ping + IP地址或者域名,点击ping开始进行连通性检测。
	- b) 收到报文表明网络连接正常,否则网络连接有故障。

#### **2.** 【**Traceroute**】

Traceroute命令详解: Traceroute (跟踪路由) 是路由跟踪实用程序, 用于确定IP 数据报访问目标所采取的路径。Tracert 命令用IP生存时间(TTL)字段和ICMP错误消 息来确定从一个主机到网络上其他主机的路由。通过向目标发送不同IP生存时间(TTL) 值的"Internet控制消息协议 (ICMP)"回应数据包,Traceroute诊断程序确定到目 标所采取的路由,要求路径上的每个路由器在转发数据包之前至少将数据包上的TTL

36

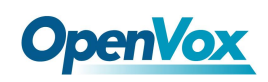

递减1。数据包上的TTL减为0时,路由器应该将"ICMP已超时"的消息发回源系统。

- Traceroute使用说明:
	- a) 在traceroute输入框内输入IP地址或者域名,点击traceroute开始进行路由跟 踪。
	- b) 根据结果查看路由跟踪信息。

#### **3.** 【**Nslookup**】

- Nslookup命令详解: Nslookup (name server lookup域名查询)可以指定查询的类型, 可以查到DNS记录的生存时间,还可以指定使用哪个DNS服务器进行解释,在已安装 TCP/IP协议的电脑上均可以使用这个命令。Nslookup主要用来诊断域名系统(DNS)基 础结构的信息,是一个用于查询Internet域名信息或诊断DNS服务器问题的工具。
- ⚫ Traceroute使用说明:
	- a) 在nslookup输入框内输入域名,点击nslookup开始进行域名查询。
	- b) 根据结果查看域名服务器信息。

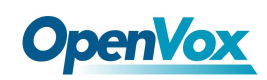

# <span id="page-37-0"></span>2.4 SmartPBX

"SmartPBX"菜单下包含通道状态、分机配置、中继配置、队列管理、语音导航、拨号 计划、录音管理、高级配置、通话记录、协议抓包及重启服务等配置项。

"SmartPBX"菜单下,首页面显示的是通道状态,如下:

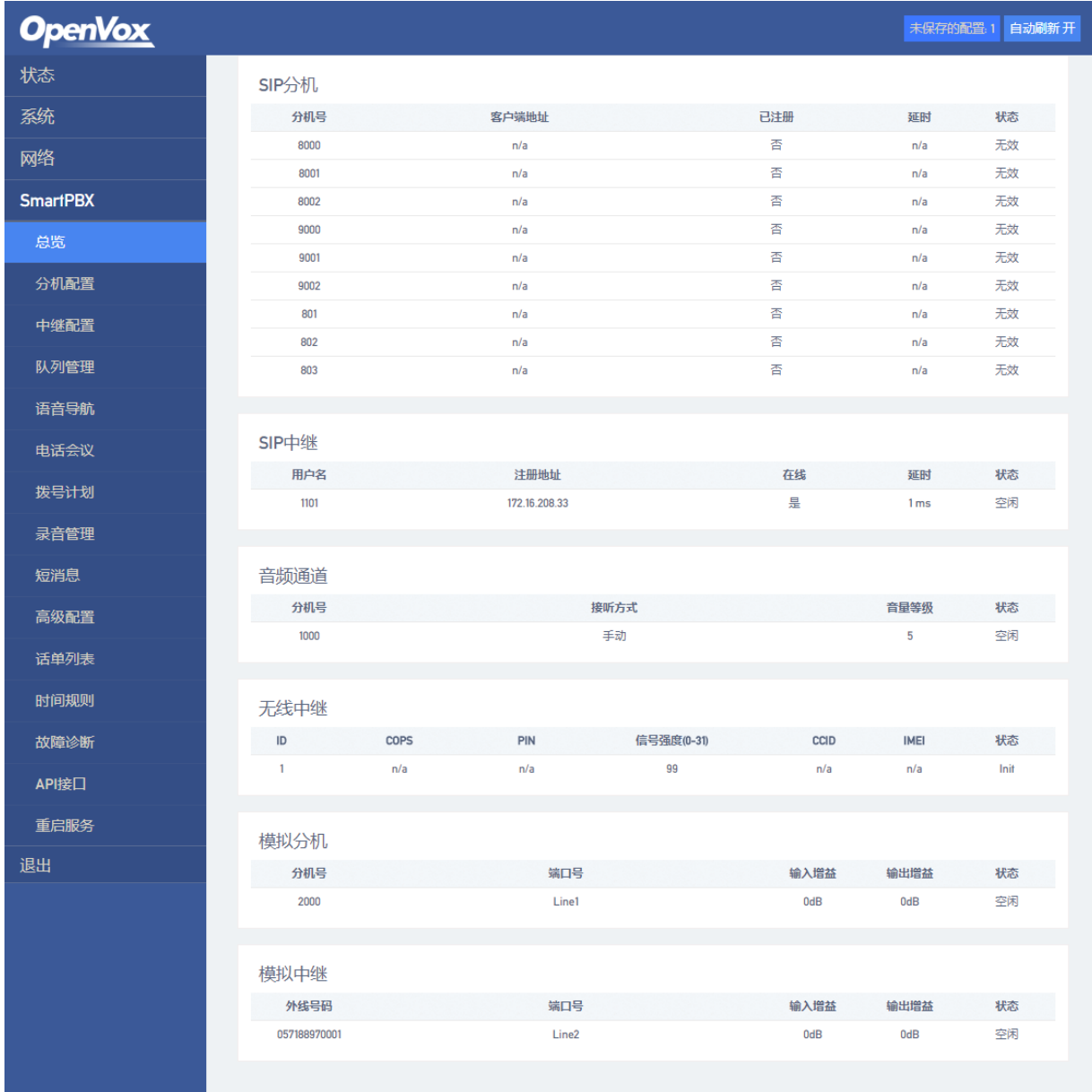

#### 图 2-18 SmartPBX 通道状态

38

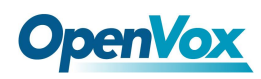

通道状态记录了当前设备所能使用的全部通道及各通道的配置信息工作状态等。

- SIP分机: 用于显示允许注册到本设备的SIP终端的通道配置信息及状态。
- SIP中继: 用于显示本设备注册到外部SIP服务器的通道配置信息及状态。
- **音频通道:**用于显示本设备音频通道的配置信息及状态。
- 模拟分机: 用于显示设备上FXS口通道的配置信息及状态
- 模拟中继: 用于显示设备上FXO口通道的配置信息及状态

## <span id="page-38-0"></span>**2.4.1** 分机配置

在"SmartPBX->分机配置"界面下,包含了三种分机类型设置,分别是SIP分机、模拟分 机和音频通道。

SIP分机:用于添加、配置或删除可注册到本设备的SIP账号信息。

#### 图 2-19 SIP分机通道配置状态

| <b>OpenVox</b>  |               |      |      |              |             |           |       |      |                                  |
|-----------------|---------------|------|------|--------------|-------------|-----------|-------|------|----------------------------------|
| 状态              | 模拟分机<br>SIP分机 | 首提通道 |      |              |             |           |       |      |                                  |
| 系统              | SIP分机         |      |      |              |             |           |       |      |                                  |
| 网络              |               |      |      |              |             |           |       |      |                                  |
| <b>SmartPBX</b> | 总览            |      |      |              |             |           |       |      |                                  |
| 总览              | 分机号           | 注册帐号 | 密码   | 分机组          | <b>SRTP</b> | 编码格式      | 无条件转移 | 退忙转移 |                                  |
| 分机配置            | 8000          | 8000 | 8000 | $\mathbf{1}$ | 关闭          | $\rm all$ | 关闭    | 关闭   | 4928 BB2                         |
| 中继配置            | 8001          | 8001 | 8001 | $-1$         | 关闭          | $\rm all$ | 关闭    | 关闭   | 4928 BB2                         |
| 队列管理            | 8002          | 8002 | 8002 | $\mathbf{1}$ | 关闭          | all       | 关闭    | 关闭   | <b>修改 图度</b>                     |
| 语音导航            | 9000          | 9000 | 9000 | $\mathbf{1}$ | 关闭          | all       | 关闭    | 关闭   | 1928 BB2                         |
| 电话会议            | 9001          | 9001 | 9001 | $\mathbf{1}$ | 关闭          | all       | 关闭    | 关闭   | <b>修改 開設</b>                     |
| 拨号计划            | 9002          | 9002 | 9002 | $\mathbf{1}$ | 关闭          | all       | 关闭    | 关闭   | 492X<br>$\mathbf{BB2}$           |
| 录音管理<br>短消息     | 801           | 801  | 801  | $\mathbf{1}$ | 关闭          | all       | 关闭    | 关闭   | 修改<br>$\mathbf{BB}_{\mathbf{R}}$ |
| 高级配置            | 802           | 802  | 802  | $\mathbf{1}$ | 关闭          | all       | 关闭    | 关闭   | 1978. BB2                        |
| 话单列表            | 803           | 803  | 803  | $\mathbf{1}$ | 关闭          | all       | 关闭    | 关闭   | <b>1928</b> 1982                 |
| 时间规则            | 添加 Batch New  |      |      |              |             |           |       |      |                                  |
| 故障诊断            |               |      |      |              |             |           |       |      |                                  |
| API接口           |               |      |      |              |             |           |       |      |                                  |
| 重启服务            |               |      |      |              |             |           |       |      | 無症<br>保存粘细<br>僻                  |

图 2-20 SIP分机配置

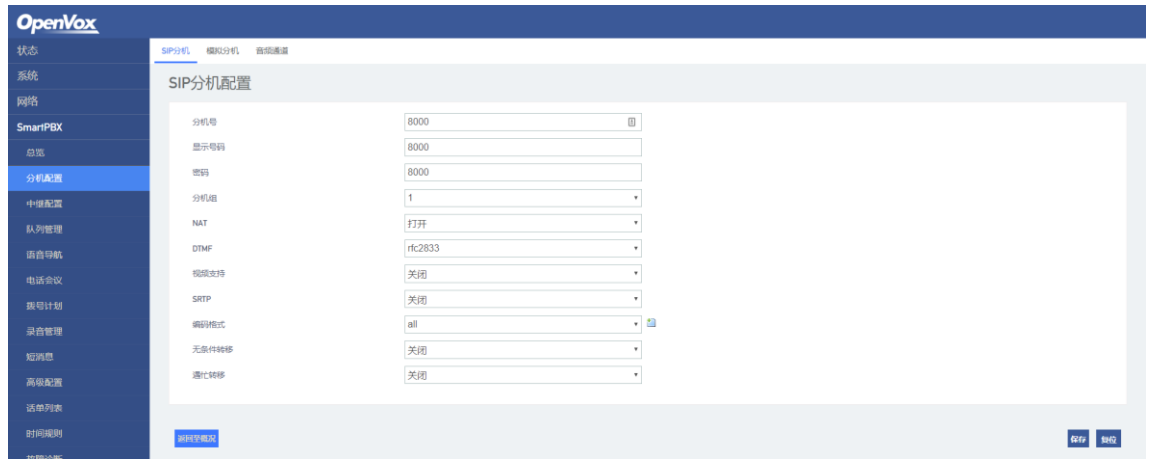

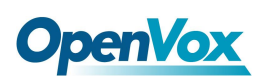

其他终端设备注册到UC120: 将UC120作为SIP Server, 在"分机->SIP"中添加分机账户, 配置SIP Server的监听端口("配置->SIP"界面),然后在终端设备(IAD)上配置Server 和注册账户即可。

模拟分机:设备带有FXS口时,可在此界面下配置该端口的分机号。

图 2-21 模拟分机配置

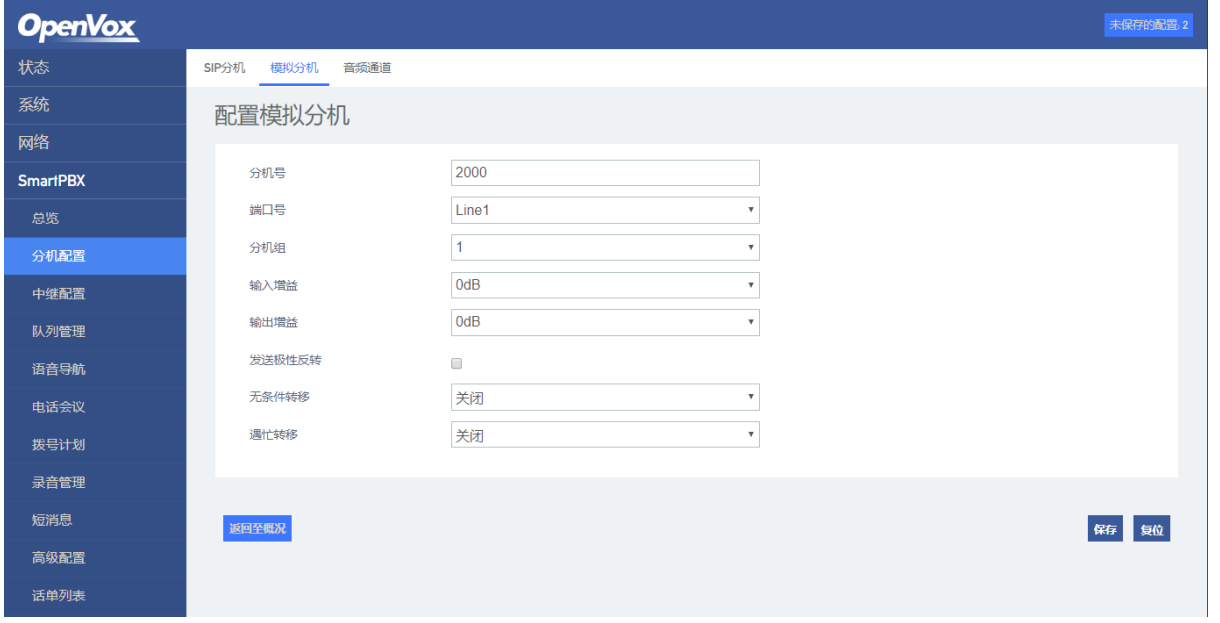

音频通道:配置音频通道对应的分机号,及接听方式。

#### 图 2-22 音频通道配置

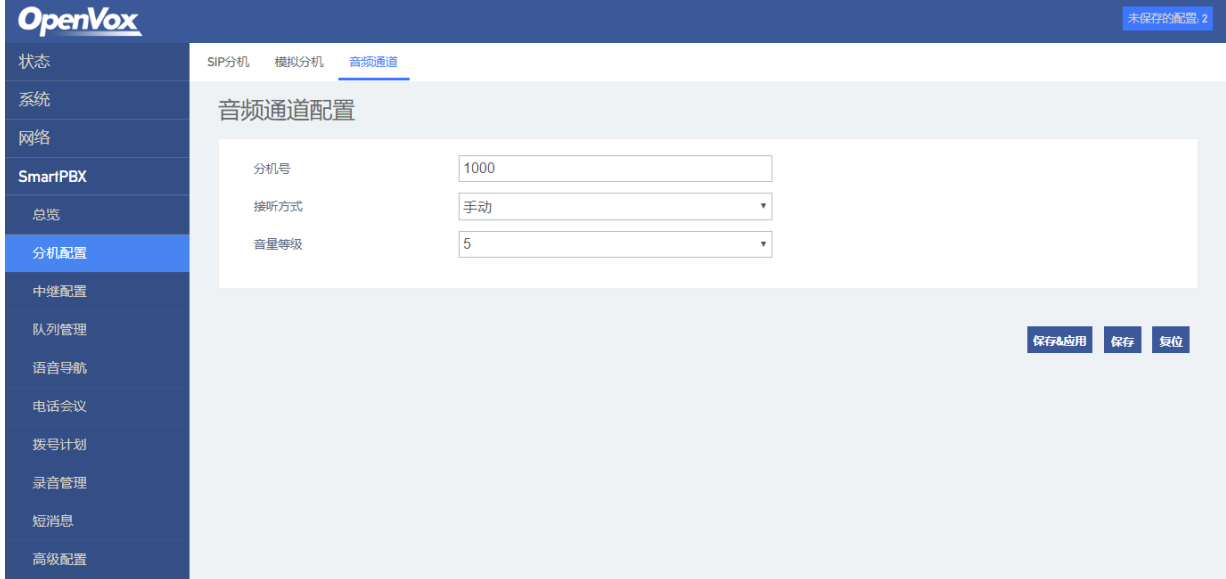

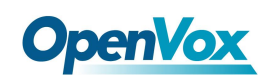

# <span id="page-40-0"></span>**2.4.2** 中继配置

在"SmartPBX->中继配置"界面下,包含了对SIP中继、模拟中继和无线中继三种中继类 型的配置。

SIP中继:用于增加、修改及删除用于注册到外部SIP服务器的SIP账号和密码等参数。

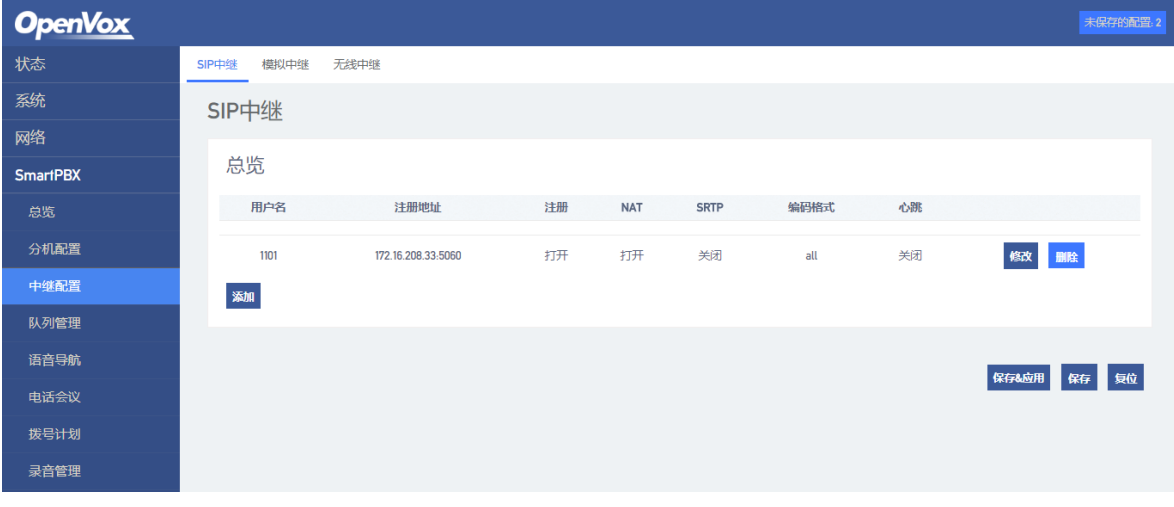

图 2-23 SIP中继通道配置状态

#### 图 2-24 SIP中继通道配置

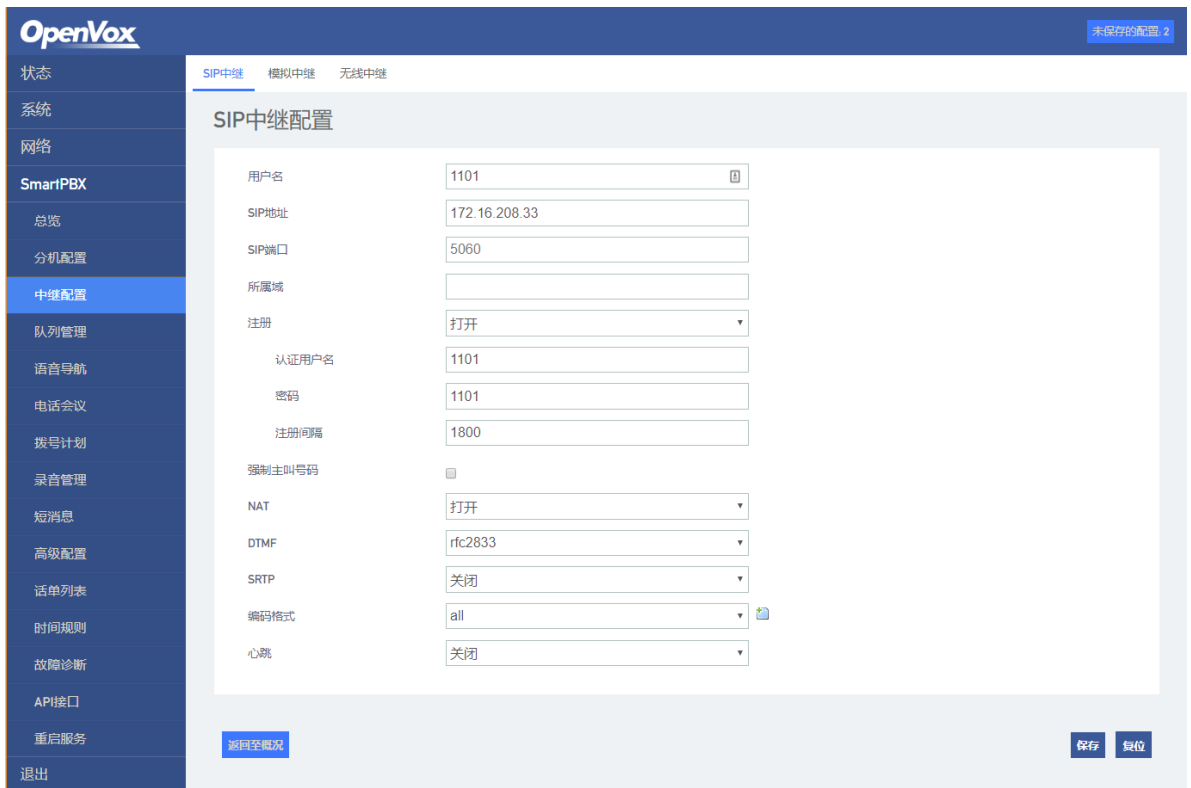

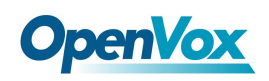

以下介绍SIP中继常见的两种配置方式。

## 1) 作为Client向SIP Server注册

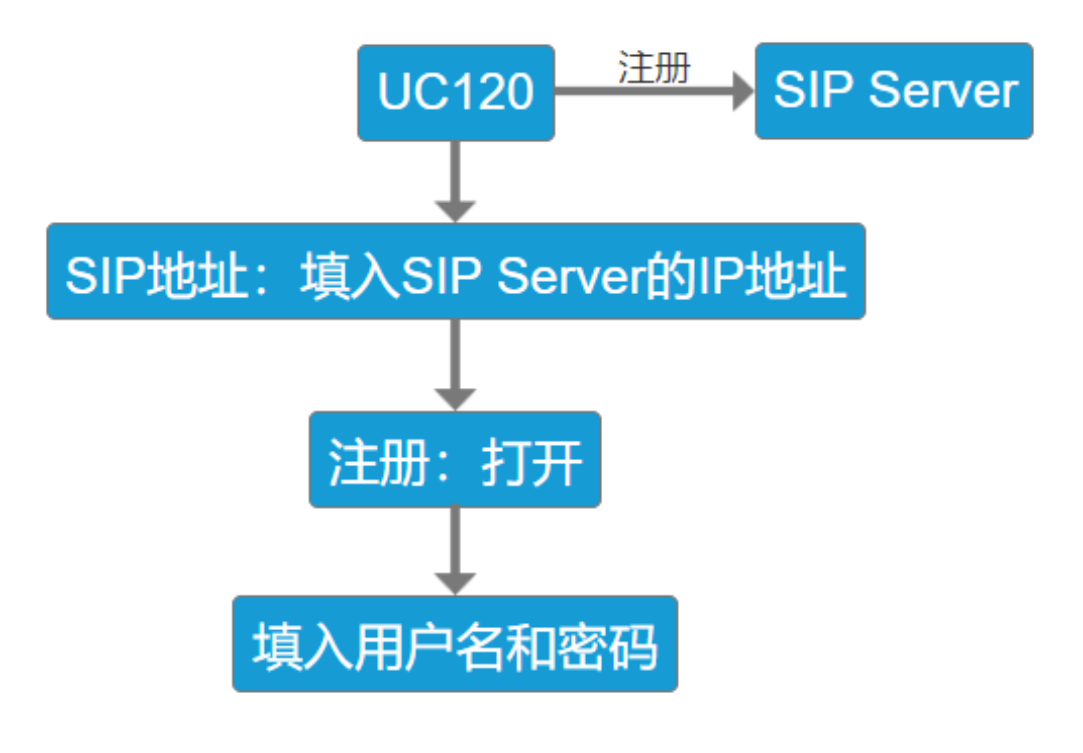

2) IP认证

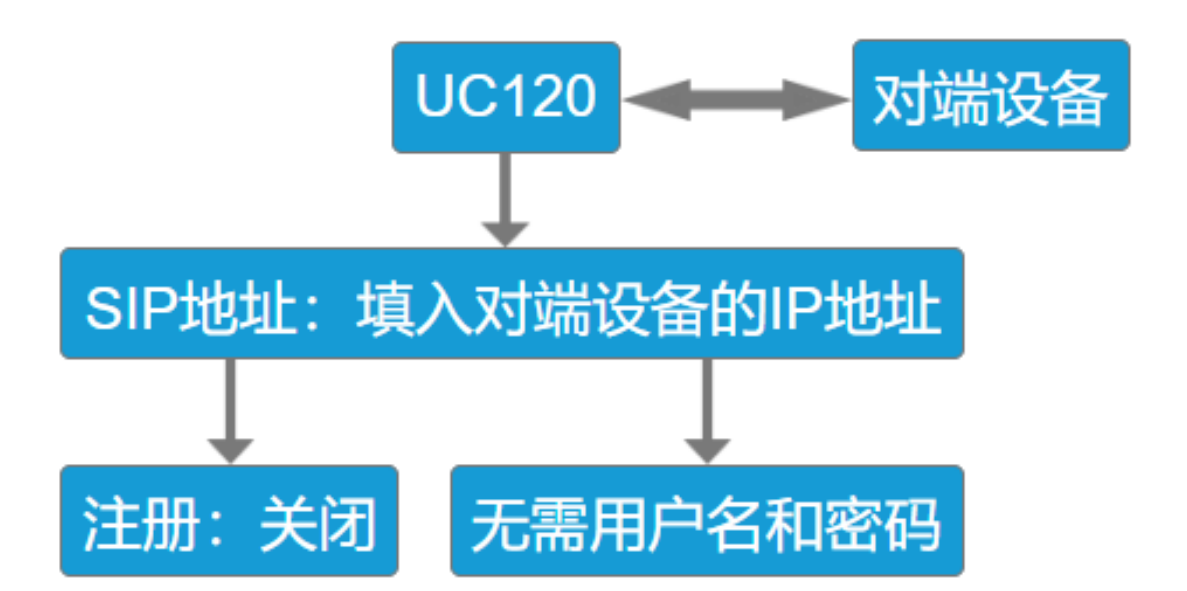

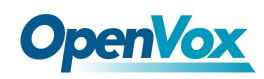

模拟中继: 设备带有FXO口时, 可在此界面下配置该端口的外线号码。

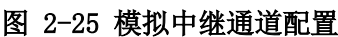

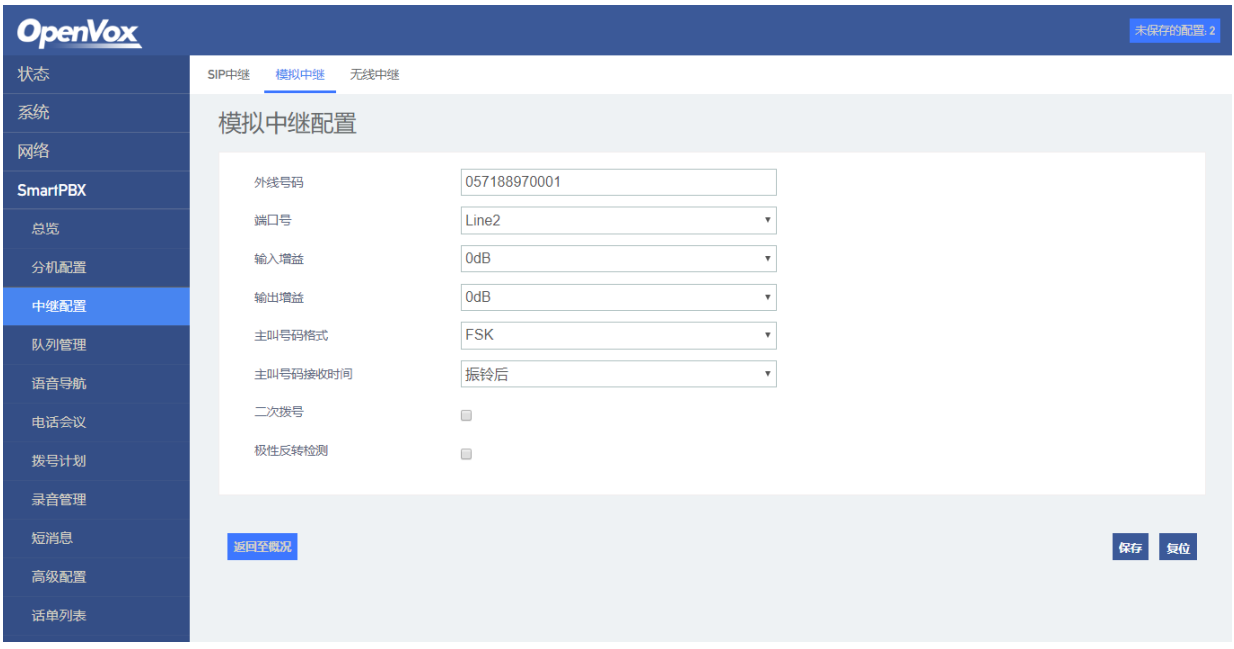

无线中继: 设备带有GSM/CDMA通信模块时, 可在界面下配置无线通道号码。

图 2-26 GSM/CDMA无线中继配置

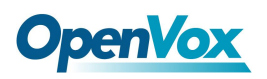

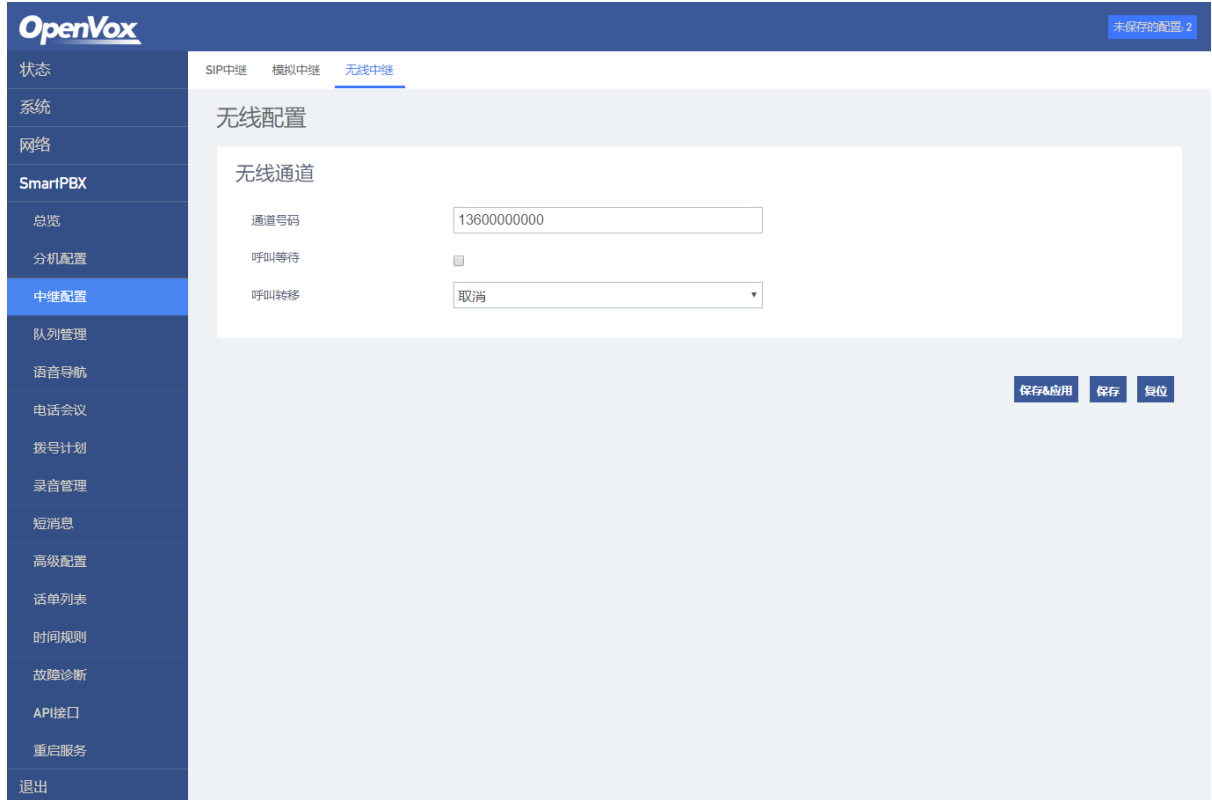

# <span id="page-43-0"></span>**2.4.3** 队列管理

在"SmartPBX->队列管理"界面下,用户可以添加、修改删除队列,并指定队列的分机 号和振铃策略。

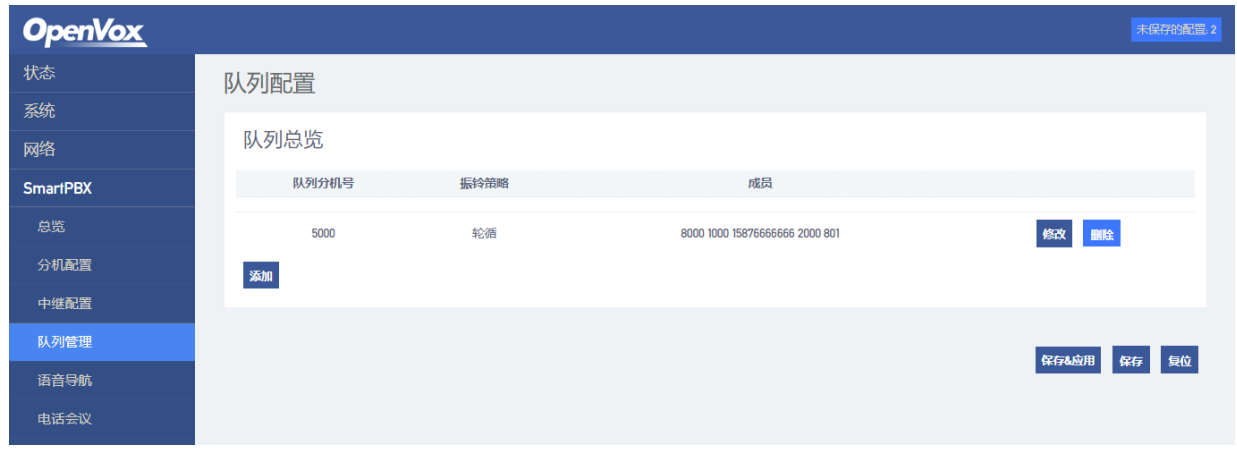

图 2-27 队列配置列表

图 2-28 队列配置

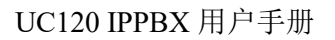

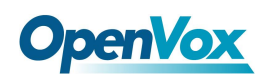

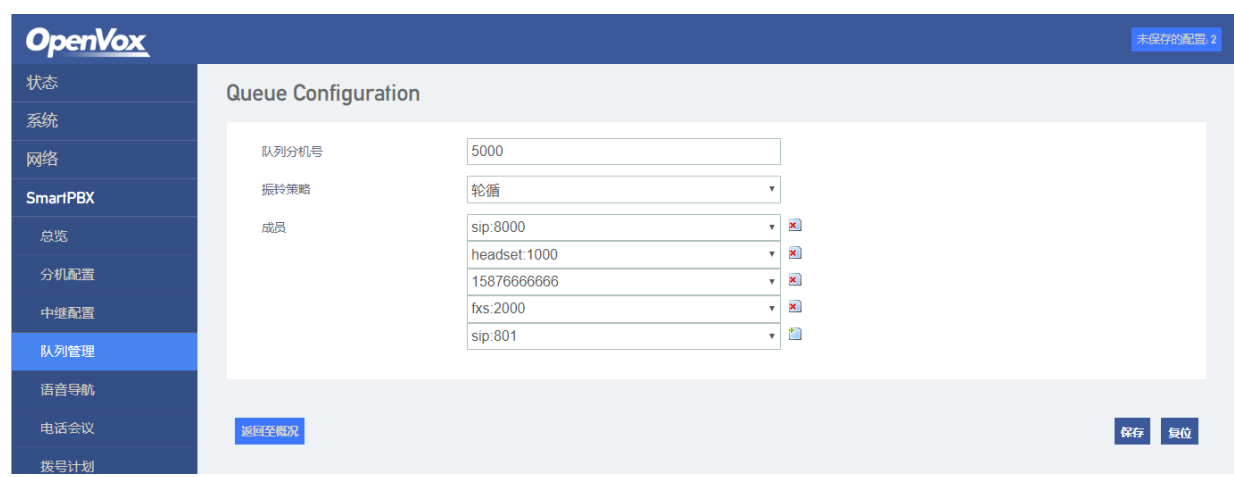

# <span id="page-44-0"></span>**2.4.4** 语音导航

在"SmartPBX->语音导航"界面下,用户配置IVR总机号码, IVR禁用/启用设置, IVR播 放超时时间设置,同时还可以上传用户自定义IVR语音文件,并对IVR语音导航配置按键规则。

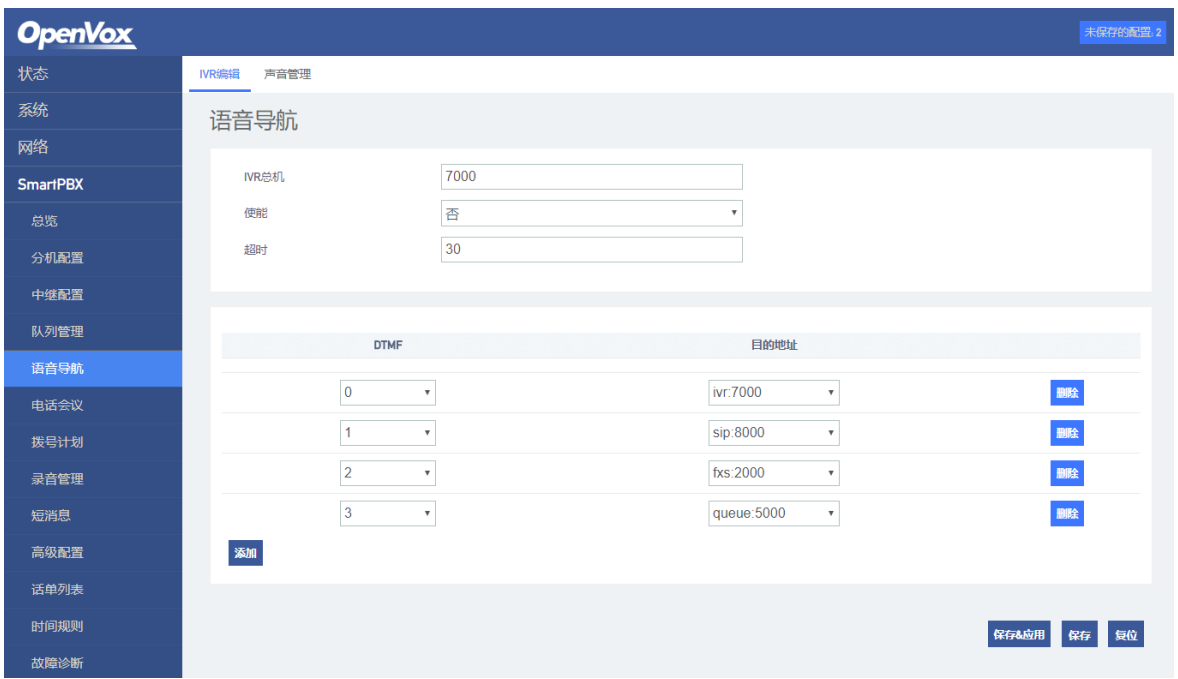

#### 图 2-29 语音导航配置

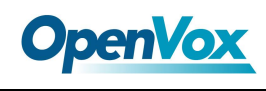

# <span id="page-45-0"></span>**2.4.5** 会议

在"SmartPBX->会议"界面下,用户配置会议室。

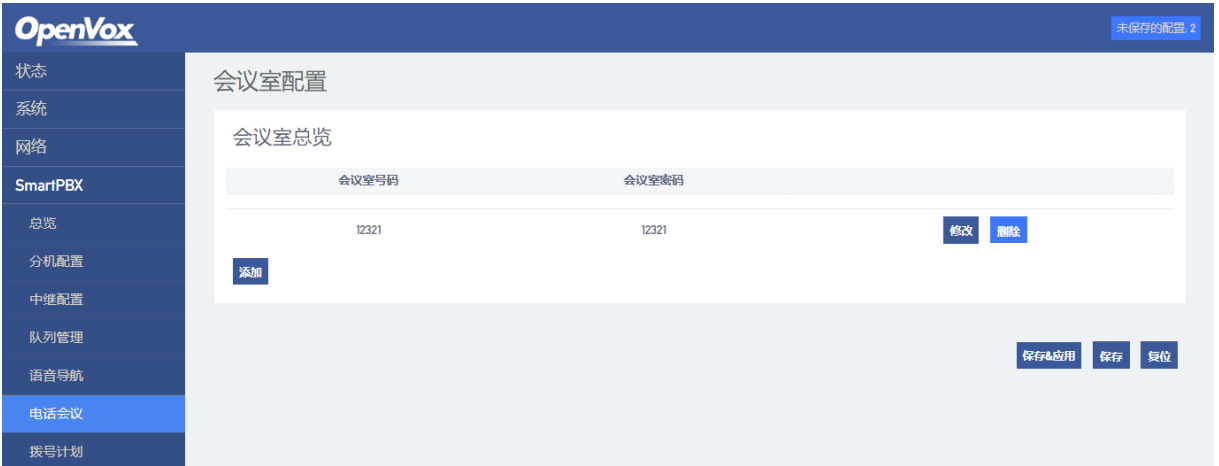

#### 图 2-30 会议配置

# <span id="page-45-1"></span>**2.4.6** 拨号计划

在"SmartPBX->拨号计划"界面下,用户配置本设备上各通道间的拨号规则。

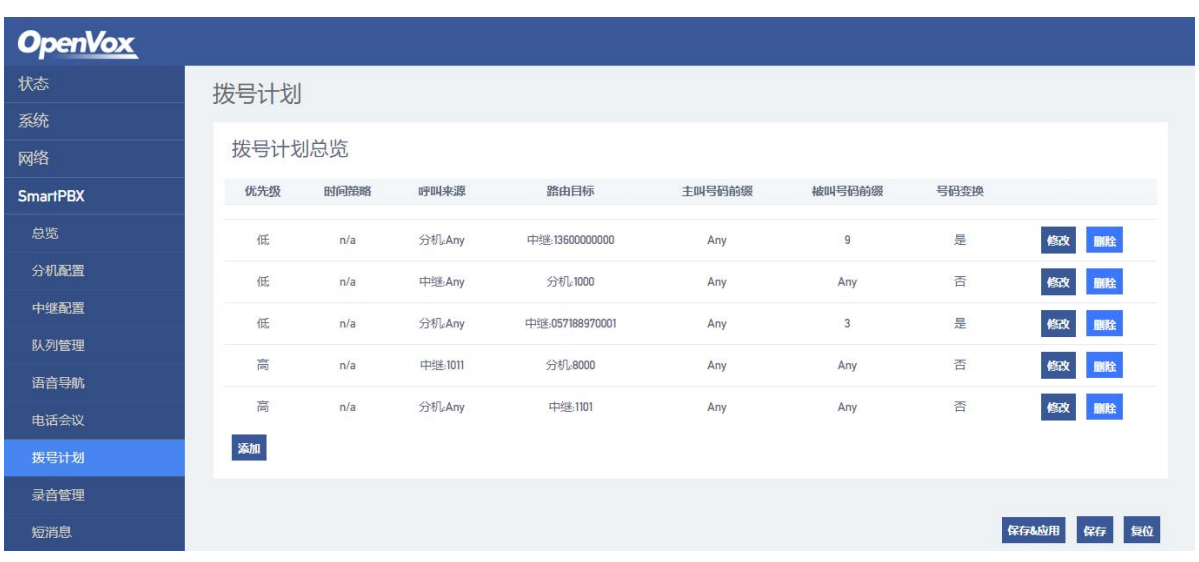

#### 图 2-31 配置拨号计划列表

图 2-32 拨号计划添加或修改

46

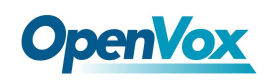

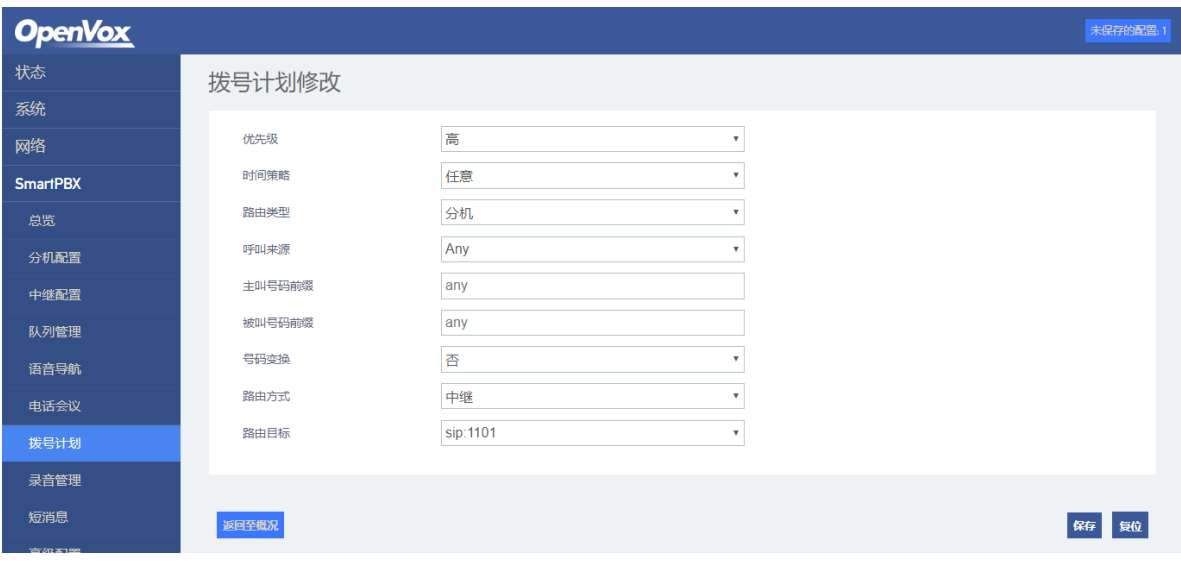

- 优先级:低、中、高三档,优先选择级别高的拨号规则
- 时间策略: 洗择已经配置的时间策略(SmartPBX->时间规则)。
- 路由类型: 有分机路由和中继路由两种。分机路由指由分机通道侧发起的呼叫行为, 而中继路由,是指从中继通道侧发起的呼入行为。
- 呼叫来源: 洗择具体分机或者中继来源。
- 主叫匹配前缀:用于呼叫发起方号码的匹配要求。
- 被叫匹配前缀: 用于呼叫发起方所拨打号码的匹配要求。
- 路由方式: 分为拒绝、本地和外线三种,拒绝是满足了上述拨号规则要求的呼叫,将 被拒绝接续;本地是表示满足上述规则的呼叫将被接续到设备的分机通道;外线则表 示满足上述规则要求的呼叫将被叫继续到设备的中继通道。
- 号码变换: 用于呼叫双方的主被叫号码在传送时是否需要进行变换, 如果选择是, 将 会出现主叫替换、被叫前缀删除位数、被叫前缀添加和被叫替换四个填写栏;如果选 择否,则直接进入路由目标选择。
- 主叫替换:用于填写替换的主叫号码。
- 被叫前缀删除位数:用于指示主叫方所拨号码中前面多少位所拨号码是不需要传送到 远端的。
- 被叫前缀添加: 当主叫拨打了某个号码后, 实际线路上上传送的被叫号码需要在前面 添加的前缀号。
- 被叫替换: 用于填写替换的被叫号码。
- 路由目标: 表明当前满足规则的呼叫将会接续到哪个设备通道。

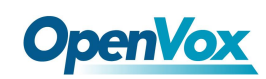

#### 注意:

- 1. FXS/FXO端口已注册、路由也添加的情况下,呼叫优先选择呼出呼入路由。
- 2. 一般情况下,呼叫选择的优先级从高到低分别为:本地分机号码、DID(直接拨入号 码)、路由、注册。

## <span id="page-47-0"></span>**2.4.7** 录音管理

在"SmartPBX->录音管理"界面下,用户配置针对通道的录音规则。

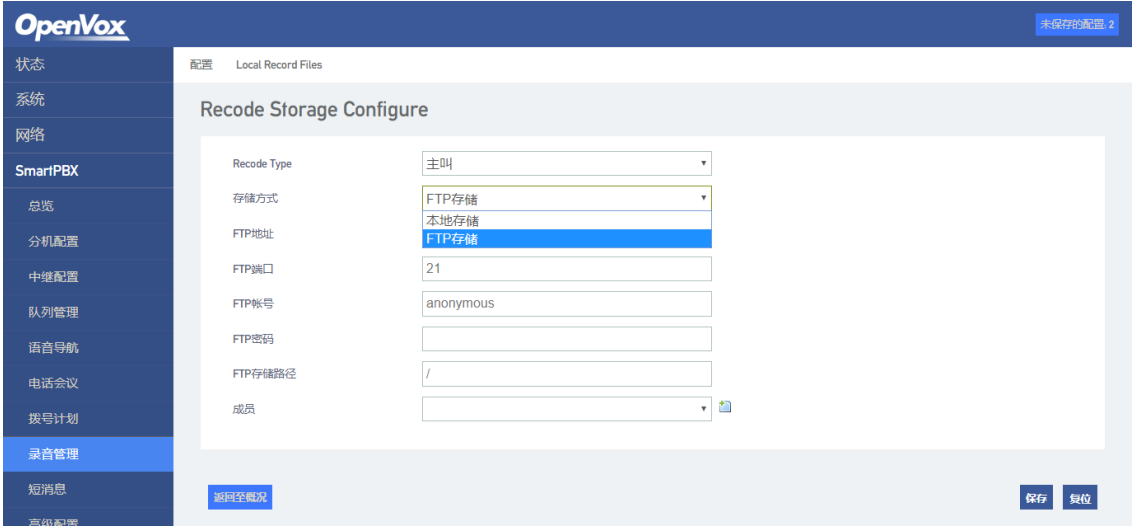

#### 图 2-33 录音管理配置

- 录音类型: 分主叫录音、被叫录音, 主叫录音是指对录音成员主动发起的呼叫进行录 音;而被叫录音是对呼入到录音成员的呼叫进行录音。
- 保存类型: 分为本地和FTP, 当选择本地时, 需要设备接入SD卡 (FAT格式), 本地录 音将会被保持到SD卡;当选择FTP时,需要配置FTP服务器地址及文件保存路径,如此 录音文件将被上传到指定FTP路径下。

## <span id="page-47-1"></span>**2.4.8** 短消息

在"SmartPBX->短消息"界面下,用户可以发送和接收短消息。

#### 图 2-34 短信界面

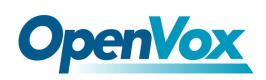

#### UC120 IPPBX 用户手册

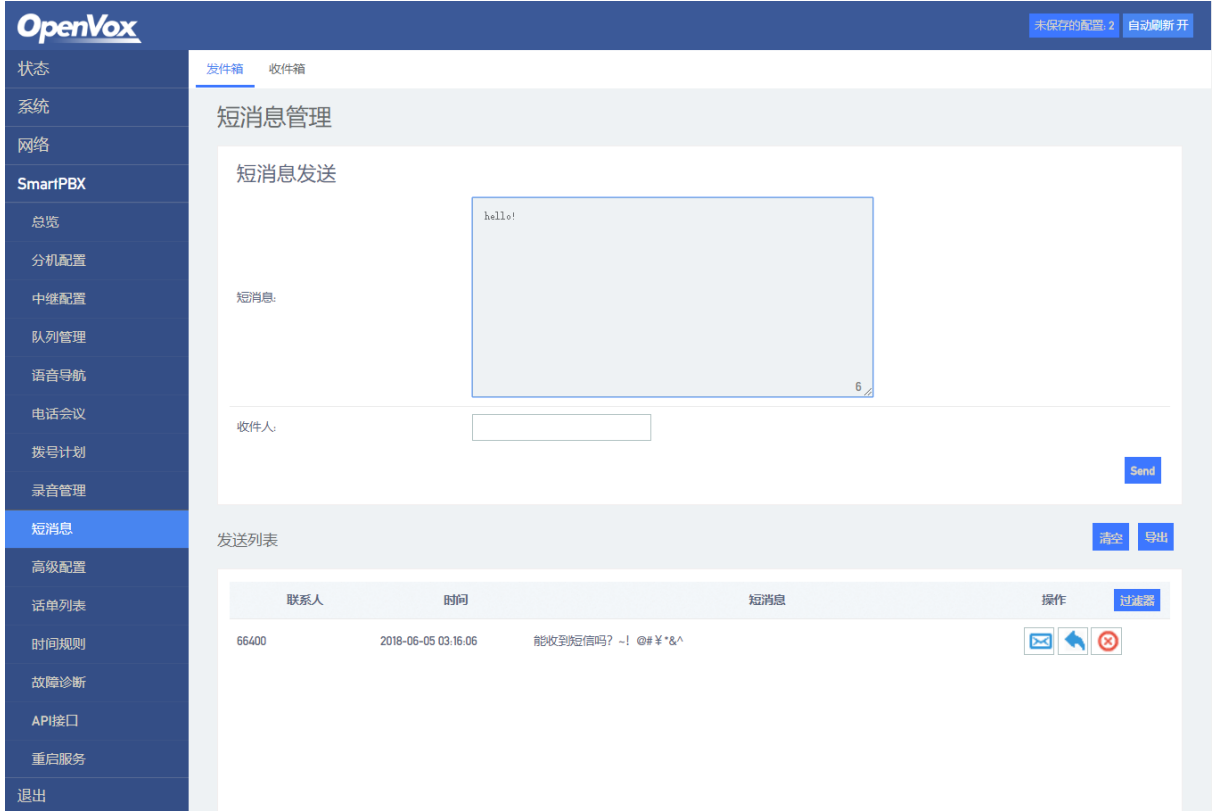

# <span id="page-48-0"></span>**2.4.9** 高级配置

在"SmartPBX->高级配置"界面下,用户可配置SIP端口,语音RTP的起始及结束端口。

#### 图 2-35 端口配置

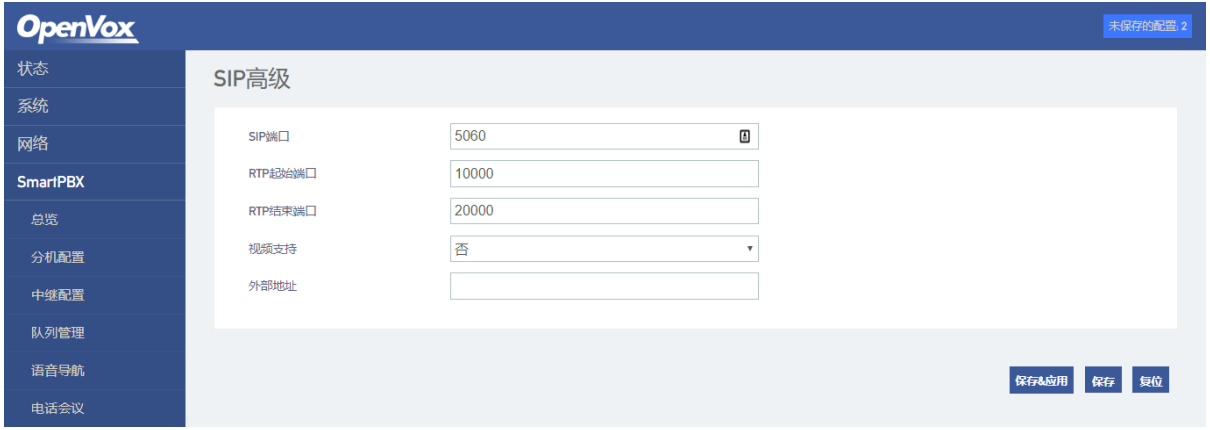

49

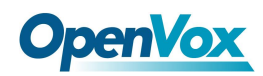

# <span id="page-49-0"></span>**2.4.10** 通话记录

在"SmartPBX->通话记录"界面下,分为配置和查询两个菜单项。

在"配置"界面下,可以配置是否开启通话记录功能。只有启用通话记录功能,在查询 界面下才能查询开启功能以后的呼叫记录。

在"查询"界面下用户可查询最多1000条最近的通话记录。

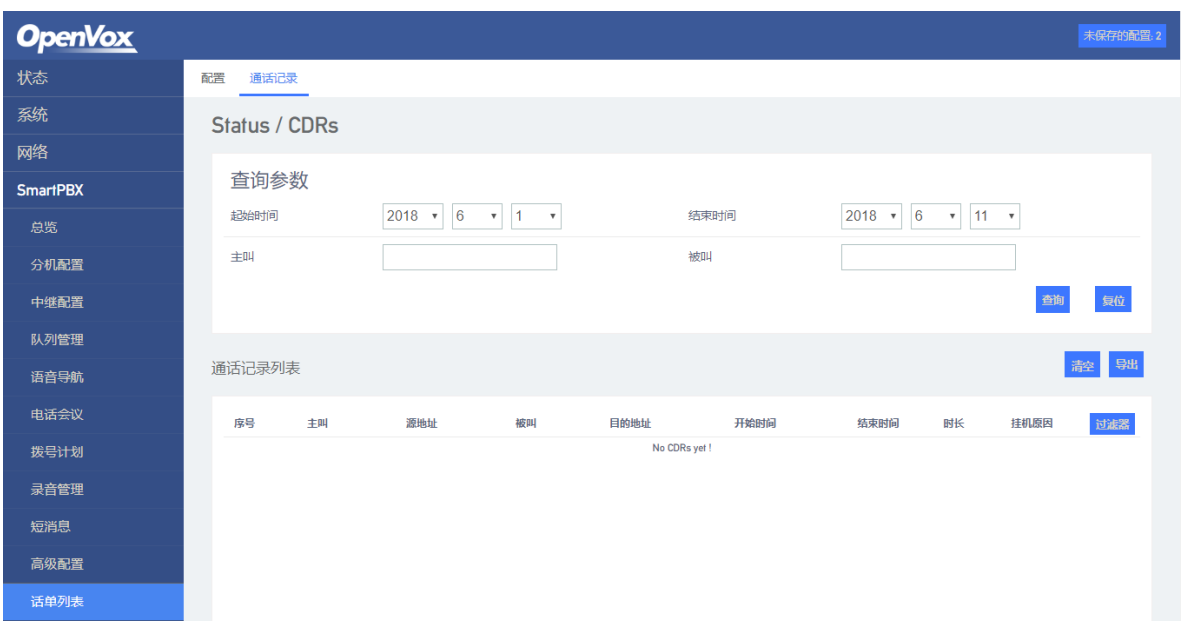

#### 图 2-36 通话记录查询

# <span id="page-49-1"></span>**2.4.11** 时间规则

在"SmartPBX->时间规则"界面下,配置时间策略。提供给拨号计划中的时间策略选项, 让拨号计划可以根据时间选择路由。

#### 图 2-36 时间规则

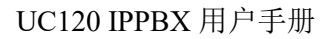

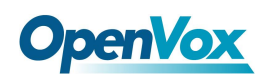

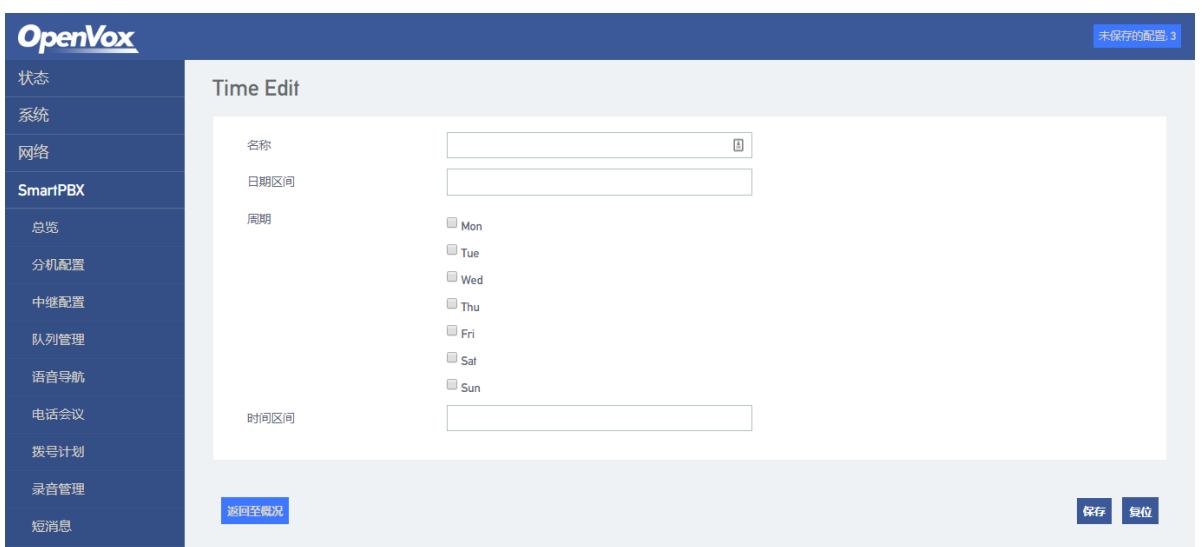

# <span id="page-50-0"></span>**2.4.12** 故障诊断

在"SmartPBX->故障诊断"界面下,用户配置网络包抓取的端口或者选择模拟线需要录 音的端口,设置抓包的时长或者数量,并设置过滤要求,在界面下可下载抓取的网络数据包 文件。

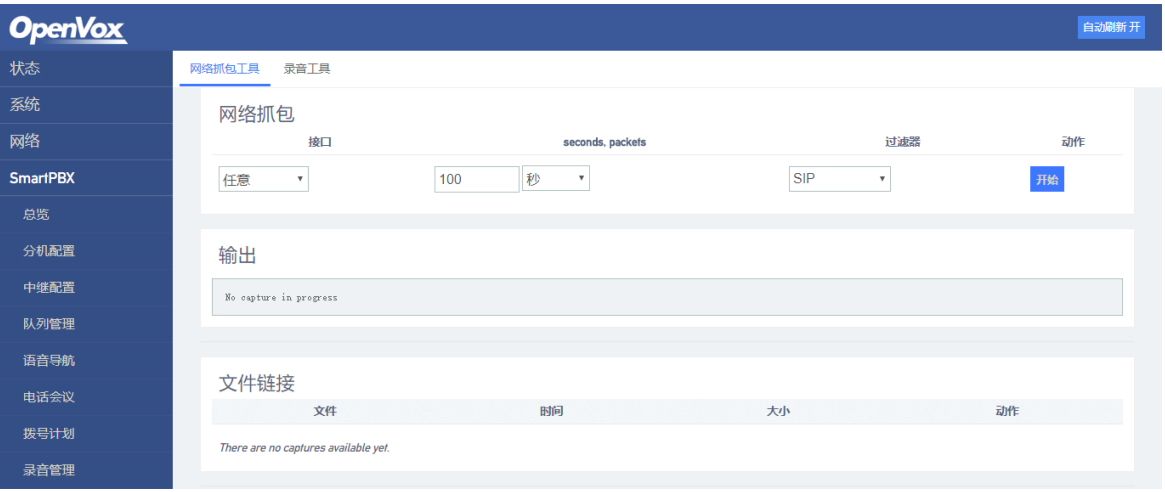

图 2-37 网络协议抓包配置

模拟线路录音功能主要是当FXO的主叫号码无法显示时抓取录音文件分析。

#### 图 2-38 模拟线路录音

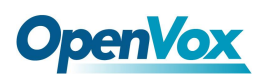

#### UC120 IPPBX 用户手册

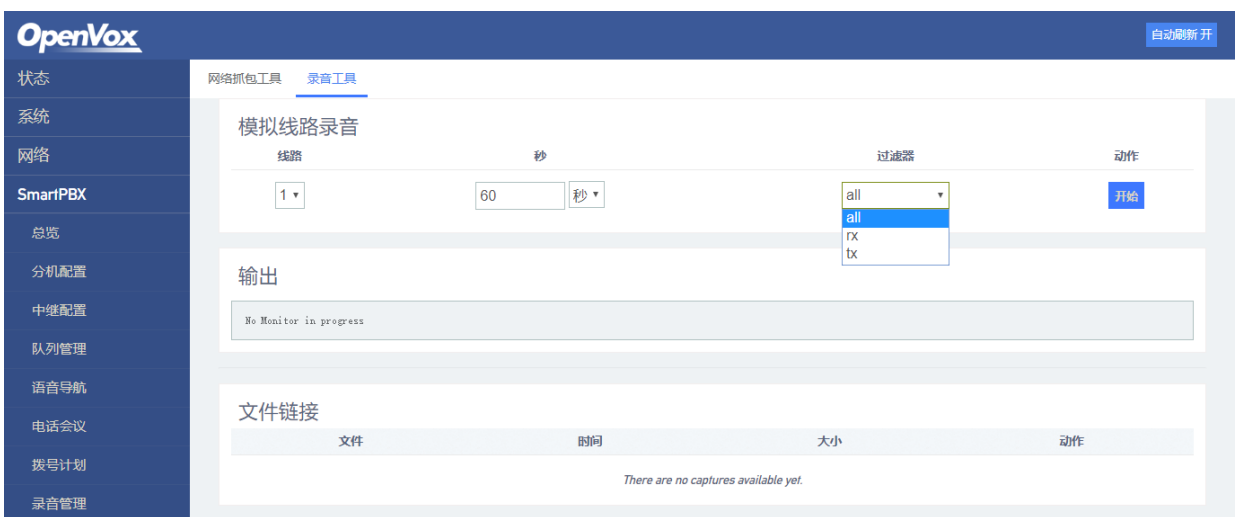

# <span id="page-51-0"></span>**2.4.13** 重启服务

在"SmartPBX->重启服务"界面下,用户可重启设备内部的SmartPBX服务程序。

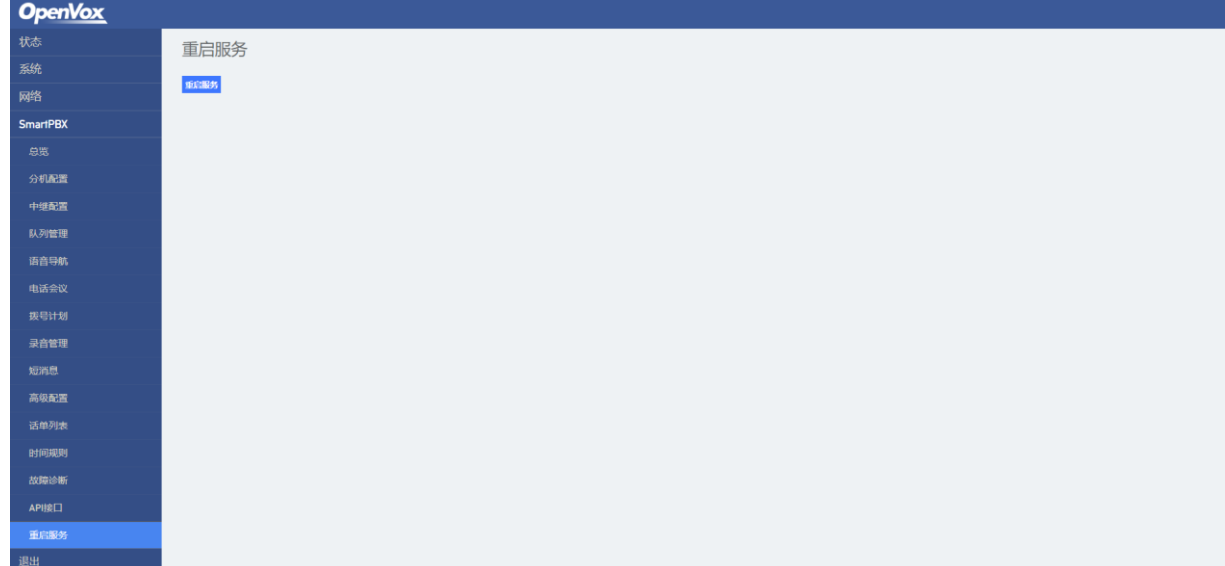

# <span id="page-51-1"></span>**2.4.14** 退出

点击该菜单栏,执行当前登录用户退出功能,返回到web登录界面。

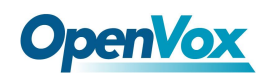

# <span id="page-52-0"></span>**3** 基本操作

# <span id="page-52-1"></span>3.1 话机操作

## <span id="page-52-2"></span>**3.1.1** 拨打电话号码或分机号

- 方式1: 拨打被叫号码后等待4秒钟(等待系统拨号超时)。
- ⚫ 方式2:拨打被叫号码后加#号结束。

# <span id="page-52-3"></span>3.2 呼叫保持

通过在电话机上按"flash"按钮(如果电话机上有这个按钮)可以保持当前通话,再按 一次"flash"按钮使保持的通话重新恢复。如果电话机上没有"flash"按钮,可以使用 "hook flash"(拍叉)替代。

# <span id="page-52-4"></span>3.3 呼叫等待

启用呼叫等待后,通话中如果听到呼叫等待语音(三次嘟声),则表明有新的电话呼入。 可以通过Flash或拍叉按钮在呼入电话和当前呼叫之间进行切换。

# <span id="page-52-5"></span>3.4 呼叫转移

## <span id="page-52-6"></span>**3.4.1** 盲转(**Blind**)

盲转用于不需要告知被转接者有来电的情况下将正在通话的来电转接至第三方。假如A拨 打B的电话,B想将与A的呼叫转到C,操作过程如下:

- 1) A拨打B的电话号码;
- 2) B振铃,然后摘机,A与B进行通话;
- 3) B按"\*1"触发盲转流程(此时A能听到等待音),B再拨C的电话号码(以"#"号结 束或等待4秒钟);
- 4) C振铃,B挂机,C摘机,C和A进行通话。

53

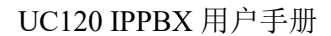

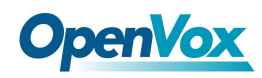

注意:

- 在"呼叫控制-特性码"配置页面中的"特性码服务"选项必须设为"开启"。
- A可以是分机或中继, B和C只能是分机(可以是fxs口分机, 也可以是sip分机)。
- B拨C的电话号码后,若听到持续忙音,则呼叫已经超时。

## <span id="page-53-0"></span>**3.4.2** 询问转移(**Attend**)

询问转移功能允许使用者在确认第三方应答并决定是否接听来电后将正在通话的来电转 接至第三方。假设A拨打B的电话号码, B想将通话转移到C, 操作过程如下:

- 1) A拨打B的电话号码;
- 2) B听到振铃,然后摘机,A与B进行通话;
- 3) B按"\*2"触发询转流程(此时A能听到等待音),B接着拨打C的电话号码;

之后会出现下列三种情况之一:

- a) 如果输入C的号码错误或者C无法接通(如拨号超时、拒绝、呼叫超时、未注册和用户 忙等),B会自动切回与A的通话。
- b) C已经振铃(B能听到等待回铃音), 此时B挂断电话, A会继续等待。如果A挂断电话, C会继续振铃,不会停止,此时C若摘机,通话会直接挂断。
- c) C振铃, 然后C摘机, B与C进行通话。通话时A继续保持等待, 此时B和C任意一方挂断 电话,另外一方则与A进行通话。

# <span id="page-53-1"></span>3.5 拍叉操作

A与B通话,A拍叉后拨C的号码,A和C进行通话,同时A与B的通话保持(B听到等待音)。 此时A可以通过拍叉、按"1"键切换到与B的通话,通过拍叉、按"2"键切换到与C的通话, 通过拍叉、按"3"键进入三方通话。

# <span id="page-53-2"></span>3.6 特性码列表

FXS支持所有传统和高级的电话功能,以下为特性功能码,摘机拨打后能为用户提供便捷 的电话功能。

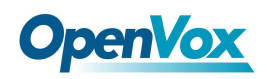

| 特性码      | 操作说明             | 备注      |
|----------|------------------|---------|
| $*79$    | WAN              | 设备LAN1口 |
| $*78$    | LAN <sub>2</sub> | 设备LAN2口 |
| $*77$    | 本通道号码            |         |
| $*76$    | IVR试听            |         |
| $\ast 1$ | 盲转               |         |
| $*2$     | 询问转              |         |

表 **3-1** 特性码列表特性码

# <span id="page-54-0"></span>3.7 RST 键功能

按住设备RST键的持续时间不同,设备运行的功能也不同:

- (1) 在设备正常运行的情况下,按设备RST键0秒至3秒,设备系统不作任何操作。
- (2) 在设备正常运行的情况下,按设备RST键3秒至10秒恢复设备登录密码为出厂默认 密码,设备的网络配置恢复到出厂状态。
- (3) 在设备正常运行的情况下,长按设备RST键大于10秒,恢复所有配置数据为出厂默 认数据。

# <span id="page-54-1"></span>3.7 查找 IP 地址和恢复缺省设置

LAN口IP地址可以通过拨特性码"\*78"查找, WAN口IP地址可以通过拨"\*79"查找。

长按设备超过6秒恢复设备缺省配置数据,也可以通过Web登录设备后,进入"系统-备份 /恢复/升级"界面, 在恢复缺省设置洗项里勾选要恢复的数据模块, 点击重置, 然后重启设 备,对应模块就会恢复出厂默认数据。

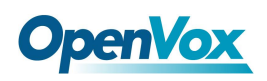

#### 图 **3-1** 恢复缺省设置

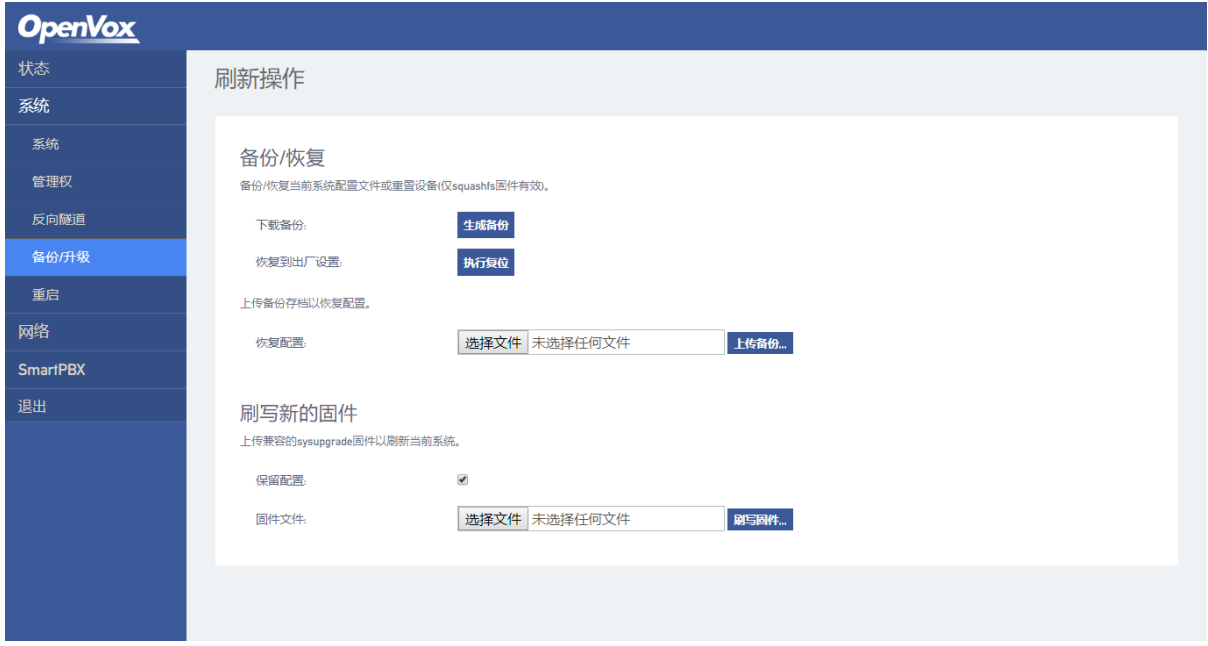

<span id="page-56-0"></span>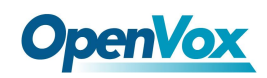

# **OpenVox**<br>4 专业术语

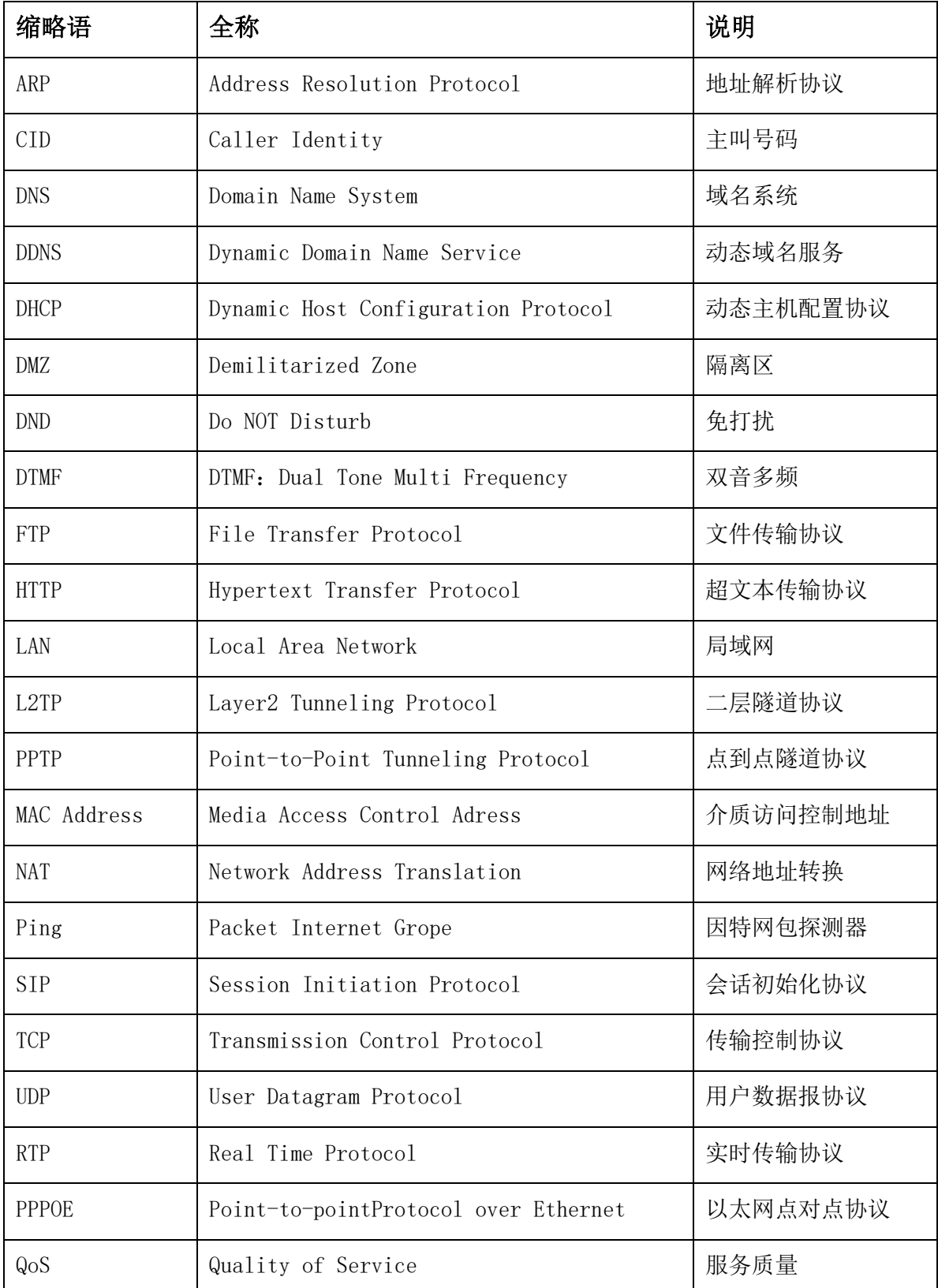

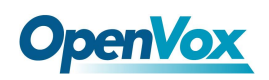

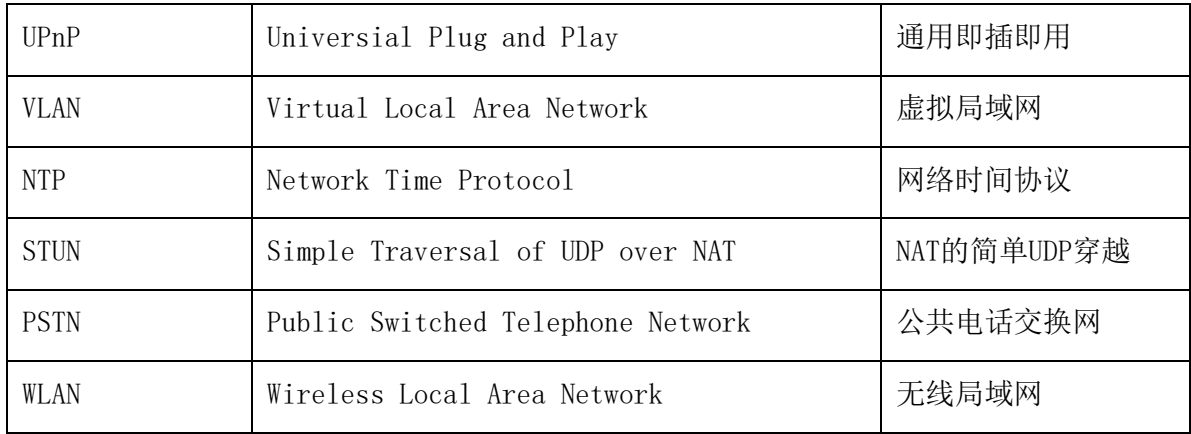